**Yealink VC Cloud Management Service User Guide V2.3.0.0**

# **Contents**

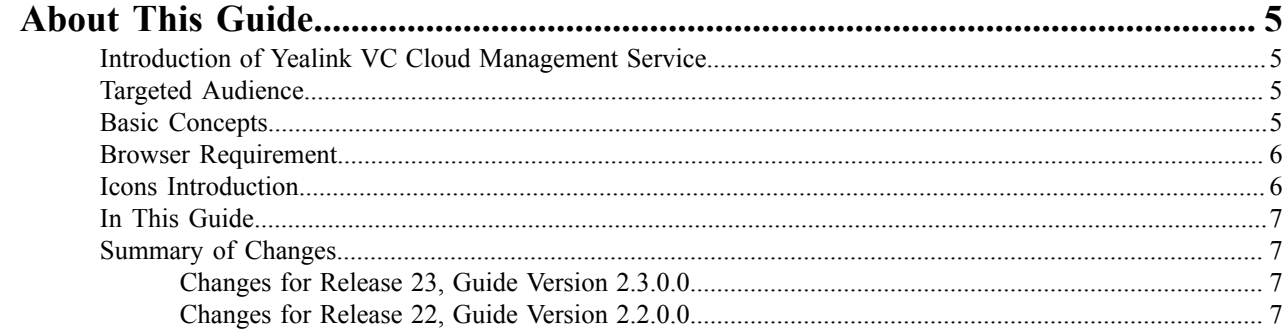

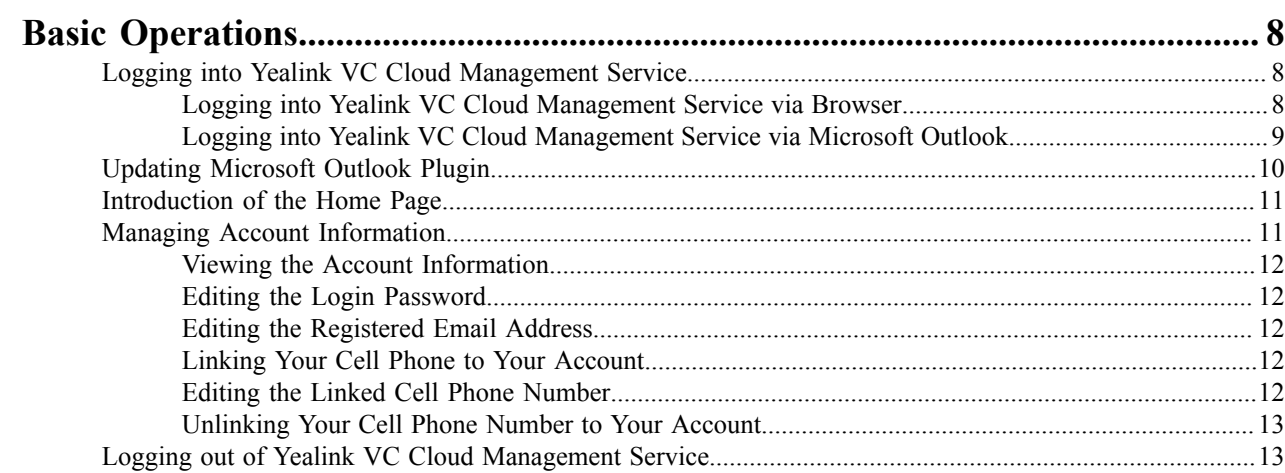

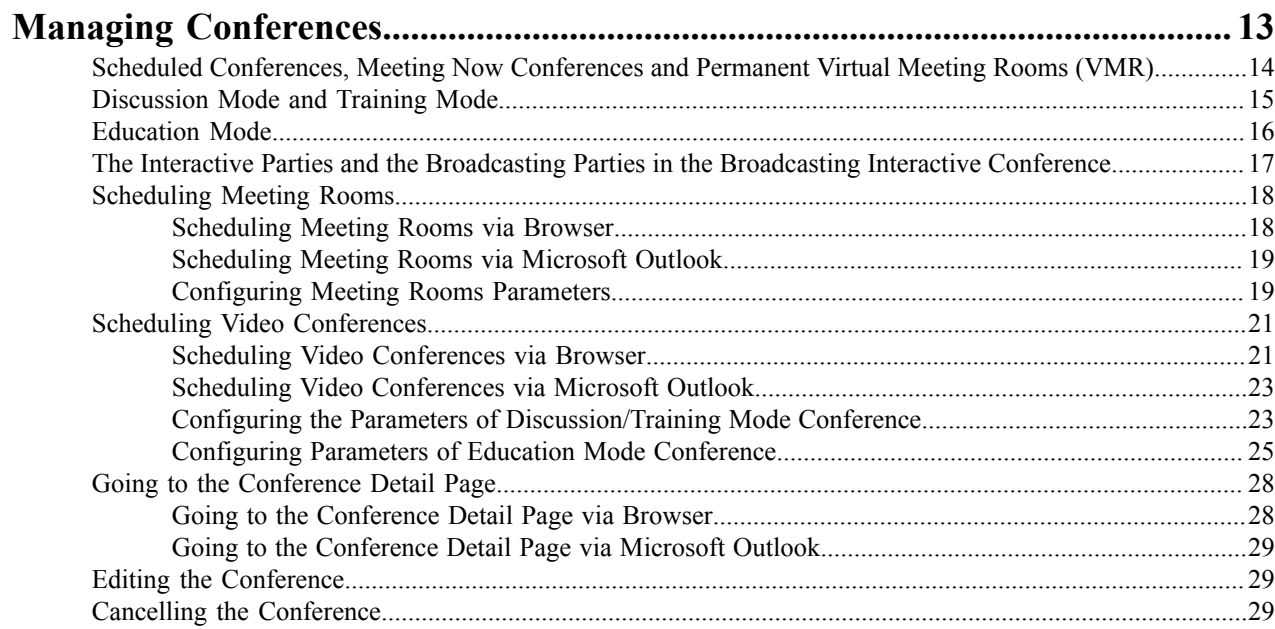

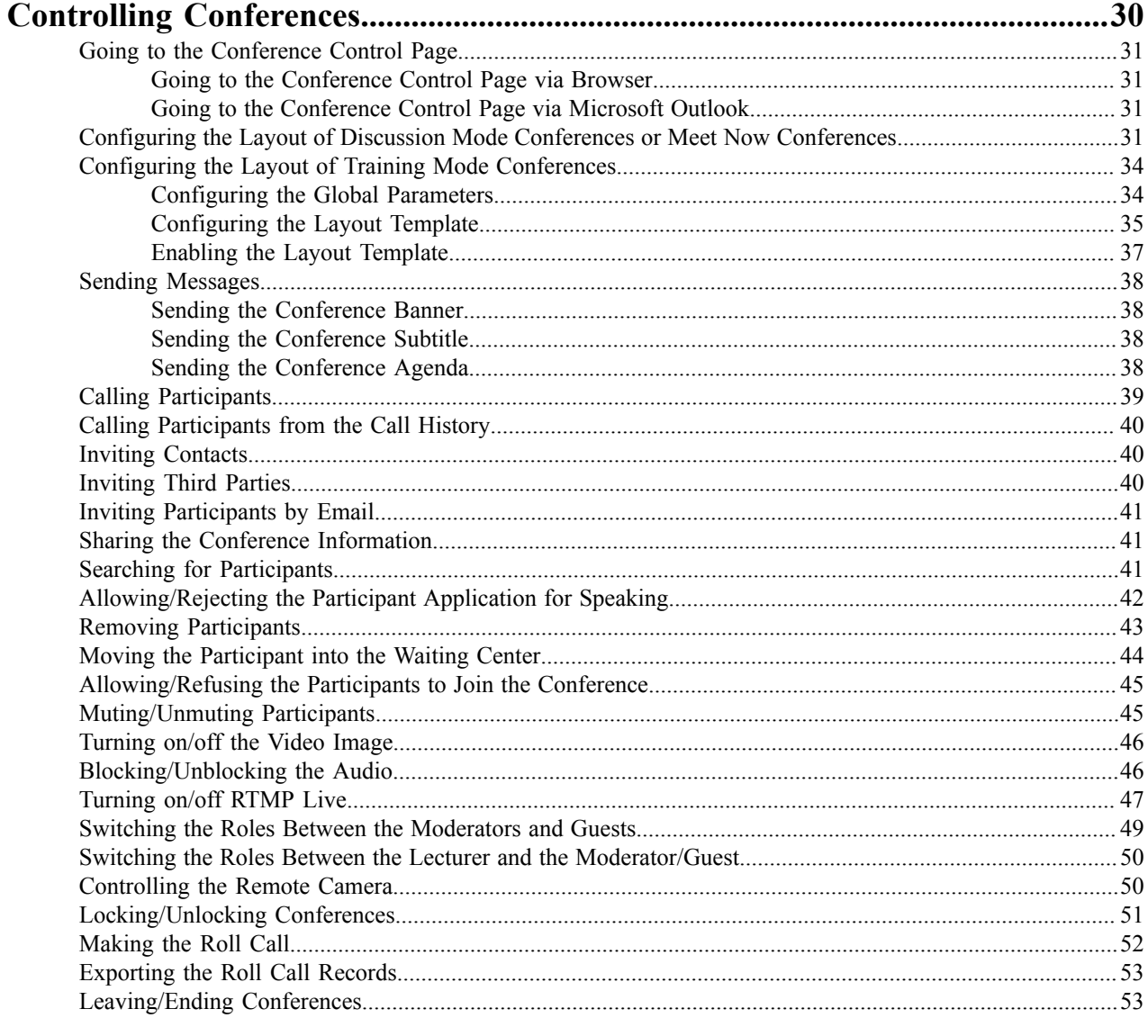

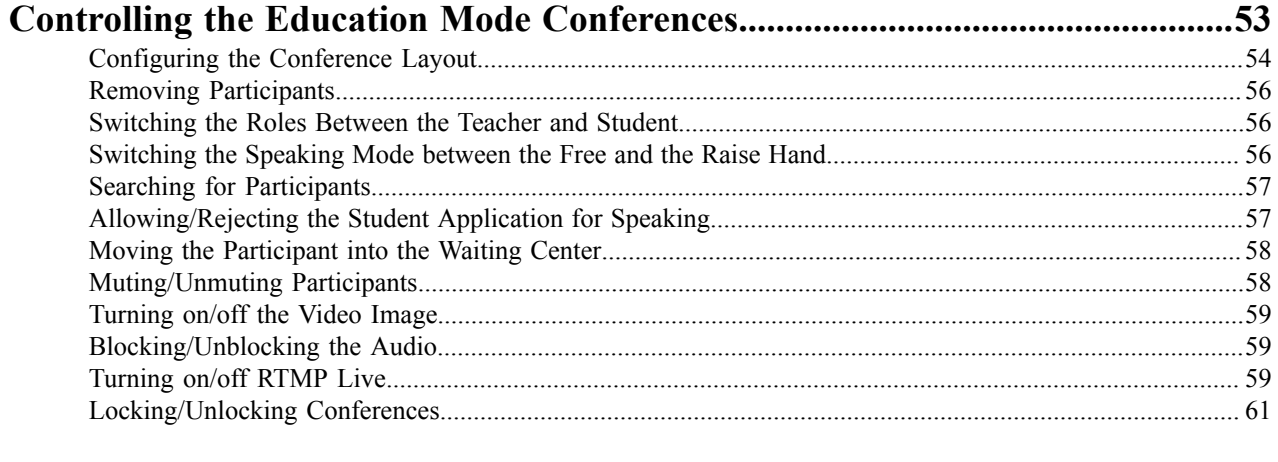

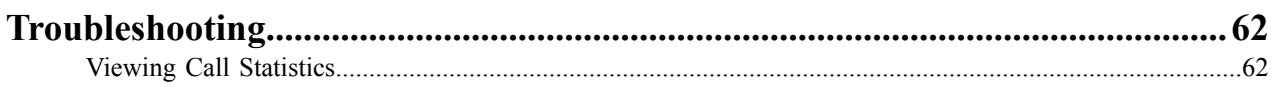

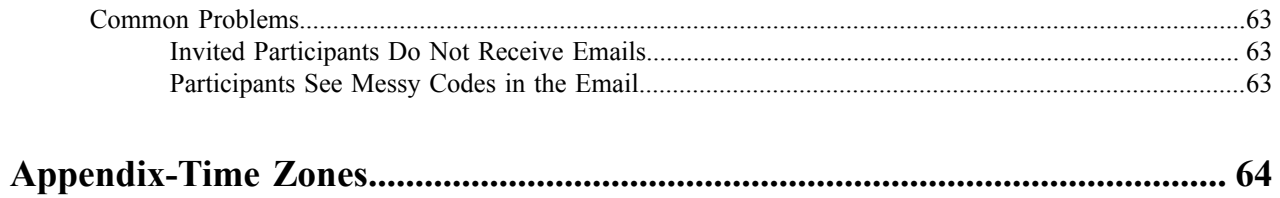

# <span id="page-4-0"></span>**About This Guide**

This guide provides instructions for enterprise users to use Yealink VC Cloud Management Service.

- *Introduction of Yealink VC Cloud [Management](#page-4-1) Service*
- *Targeted [Audience](#page-4-2)*
- *[Basic Concepts](#page-4-3)*
- *Browser [Requirement](#page-5-0)*
- *Icons [Introduction](#page-5-1)*
- *[In This Guide](#page-6-0)*
- *[Summary of Changes](#page-6-1)*

# <span id="page-4-1"></span>**Introduction of Yealink VC Cloud Management Service**

Yealink VC Cloud Management Service, as a server platform, is based on cloud structure and supports multi-party video conference. Yealink VC Cloud Management Service brings the MCU, the register server, the traversal server, the meeting management server, the device management server and so on together, and it supports full series of videoconferencing products. Yealink VC Cloud Management Service, using advanced distributed architecture, having serval nodes in the world and multi-point and multi-machine hot standby, possessing great expansion performance, being rich in function and supporting full encoding and decoding, supporting multi-groups and large-capacity conferences, is simple, stable, reliable, safe, easy to use, easy to deploy, easy to maintain, and is suitable for a variety of enterprise or industry users.

# <span id="page-4-2"></span>**Targeted Audience**

This guide is mainly intended for the following audiences.

- Endpoint users
- **Distributors**

# <span id="page-4-3"></span>**Basic Concepts**

When you read this guide, you will find some reused concepts. Please familiarize yourself with these concepts first.

**Yealink Cloud Directory:** This concept refers to the directory which includes the user accounts, the room system accounts, and other accounts.

**Yealink Videoconferencing Device**: This concept refers to the devices that support Yealink Cloud, including VC880/ VC800/VC500/VC200/VC400/VC120/VC110 videoconferencing systems, SIP VP-49G phone, VC Desktop, and VC Mobile.

**Content:** This concept refers to contents shared by participants including the documents, the graphics, or the videos on their desktop.

# <span id="page-5-0"></span>**Browser Requirement**

Yealink VC Cloud Management Service supports the following browsers.

### **Table 1:**

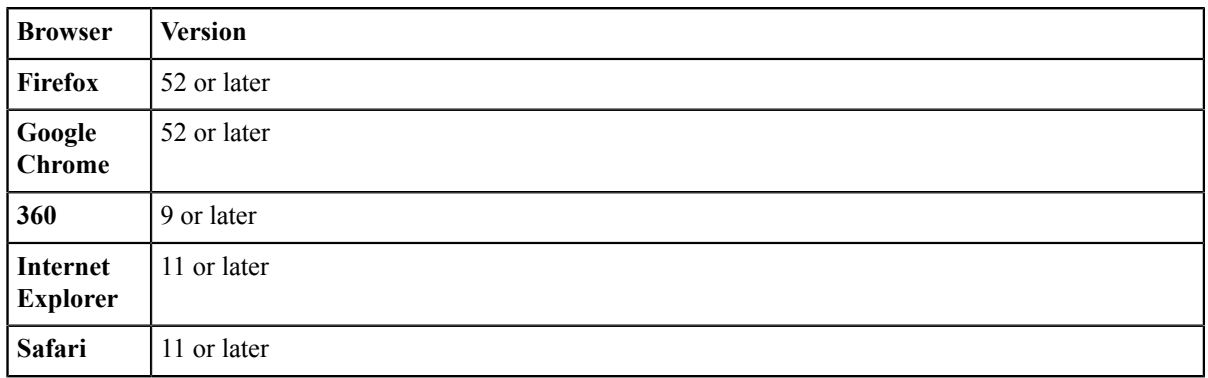

# <span id="page-5-1"></span>**Icons Introduction**

Icons on the Yealink VC Cloud Management Service are described in the following table.

### **Table 2:**

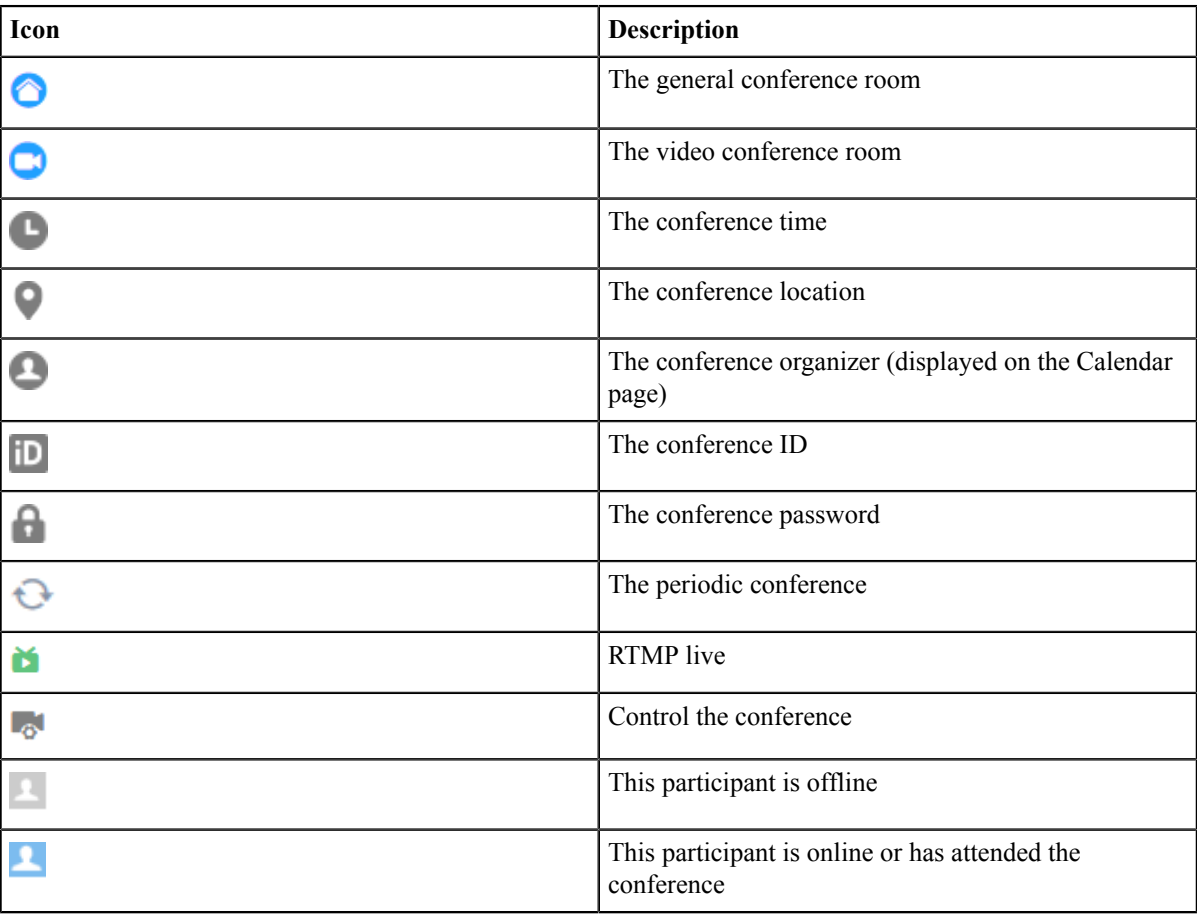

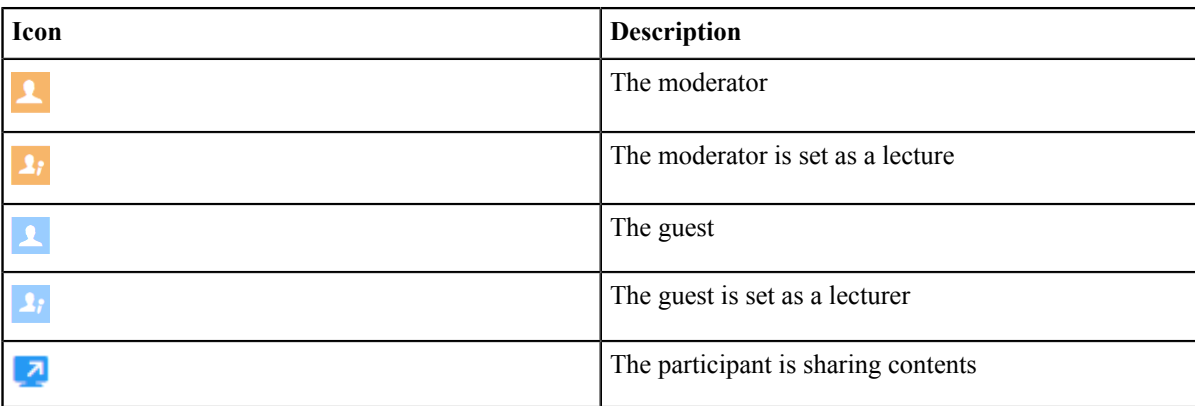

# <span id="page-6-0"></span>**In This Guide**

This guide contains the following chapters.

- Chapter 1*[Basic Operations](#page-7-0)*
- Chapter 2*Managing [Conferences](#page-12-2)*
- Chapter 3*Controlling [Conferences](#page-29-0)*
- Chapter 4*Controlling the Education Mode [Conferences](#page-52-2)*
- Chapter 5*[Troubleshooting](#page-61-0)*
- Chapter 6*[Appendix-Time](#page-63-0) Zones*

# <span id="page-6-1"></span>**Summary of Changes**

- *[Changes](#page-6-2) for Release 23, Guide Version 2.3.0.0*
- *[Changes](#page-6-3) for Release 22, Guide Version 2.2.0.0*

### <span id="page-6-2"></span>**Changes for Release 23, Guide Version 2.3.0.0**

The following sections are new for this version:

- *[Education Mode](#page-15-0)*
- *[Configuring](#page-24-0) Parameters of Education Mode Conference*
- *Controlling the Education Mode [Conferences](#page-52-2)*

Major updates have occurred to the following section:

• *[Sending Messages](#page-37-0)*

### <span id="page-6-3"></span>**Changes for Release 22, Guide Version 2.2.0.0**

The following sections are new for this version:

- *The Interactive Parties and the [Broadcasting](#page-16-0) Parties in the Broadcasting Interactive Conference*
- *Configuring the Layout of Discussion Mode [Conferences](#page-30-3) or Meet Now Conferences*
- *Configuring the Layout of Training Mode [Conferences](#page-33-0)*
- *[Calling Participants](#page-38-0)*
- *Calling [Participants](#page-39-0) from the Call History*
- *Moving the [Participant](#page-43-0) into the Waiting Center*
- *[Allowing/Refusing](#page-44-0) the Participants to Join the Conference*
- *[Blocking/Unblocking the Audio](#page-45-1)*
- *[Turning](#page-46-0) on/off RTMP Live*
- *[Controlling](#page-49-1) the Remote Camera*
- *[Making the Roll Call](#page-51-0)*
- *[Exporting](#page-52-0) the Roll Call Records*

Major updates have occurred to the following sections:

- *Scheduled [Conferences,](#page-13-0) Meeting Now Conferences and Permanent Virtual Meeting Rooms (VMR)*
- *Configuring the Parameters of [Discussion/Training](#page-22-1) Mode Conference*
- *[Sending Messages](#page-37-0)*

# <span id="page-7-0"></span>**Basic Operations**

This guide provides operations for enterprise users to use Yealink VC Cloud Management Service.

- *Logging into Yealink VC Cloud [Management](#page-7-1) Service*
- *Updating [Microsoft](#page-9-0) Outlook Plugin*
- *[Introduction](#page-10-0) of the Home Page*
- *[Managing Account Information](#page-10-1)*
- *Logging out of Yealink VC Cloud [Management](#page-12-1) Service*

## <span id="page-7-1"></span>**Logging into Yealink VC Cloud Management Service**

You can use Yealink Cloud accounts to log into Yealink VC Cloud Management Service. You can get the account information from the administrator.

- *Logging into Yealink VC Cloud [Management](#page-7-2) Service via Browser*
- *Logging into Yealink VC Cloud [Management](#page-8-0) Service via Microsoft Outlook*

### <span id="page-7-2"></span>**Logging into Yealink VC Cloud Management Service via Browser**

You can use Yealink Cloud accounts to log into Yealink VC Cloud Management Service via browser. You can get the account information from the administrator.

#### **Procedure**

- **1.** Open a web browser.
- **2.** Enter *<https://www.ylyun.com/>* in the address bar to visit the Login page of Yealink VC Cloud Management Service.
- **3.** Click **Login** in the top-right corner of Yealink VC Cloud Management Service official website.
- **4.** Select a language from the drop-down menu of **Language** in the top-right corner.
- **5.** Select **Account login**.
- **6.** Enter your Yealink Cloud account and password.

If you associate your cellphone number to your account, you can also enter your cellphone number and password.

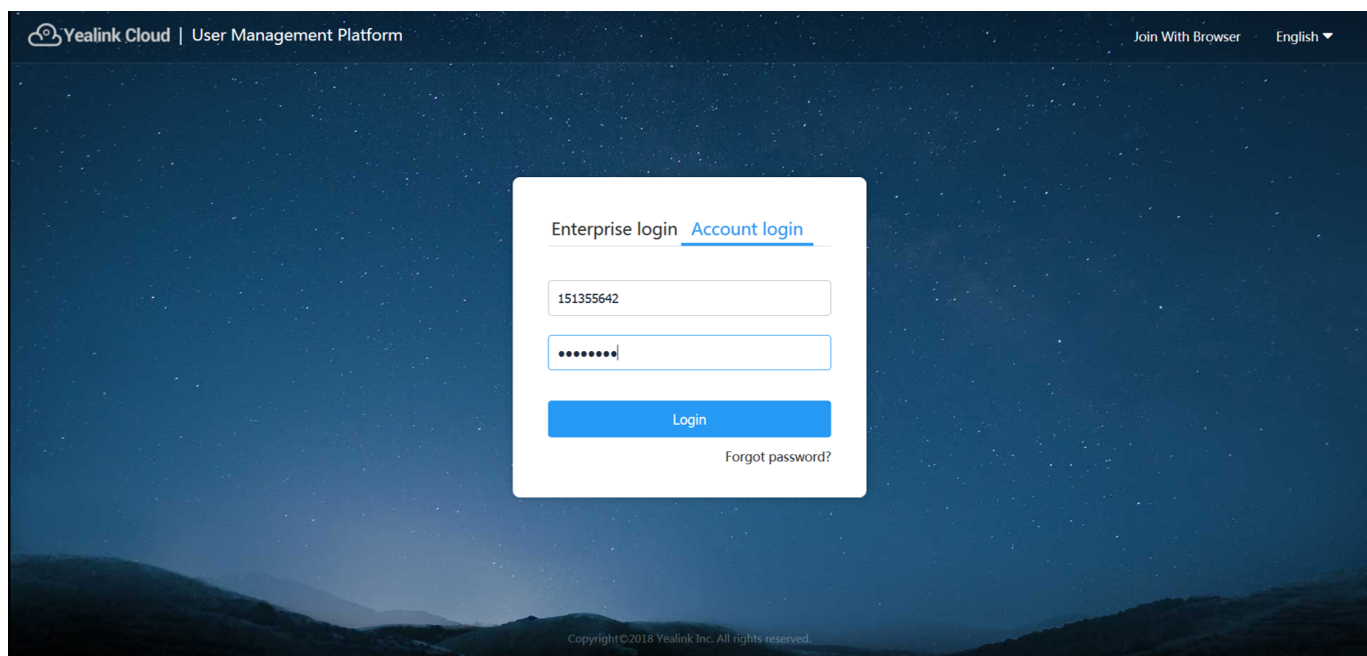

### **7.** Click **Login**.

耳

**Note:** If you have entered wrong passwords for 10 times, your account will be locked for 5 minutes. Please try again later. If you forget the password, click **Forgot password** and reset the password according to prompts.

If you want to join conferences from a web browser, click **Join With Browser** in the top-right corner. For more information, refer to *[Yealink](https://www.yealinkcloud.cn/) Web App User Guide*.

### <span id="page-8-0"></span>**Logging into Yealink VC Cloud Management Service via Microsoft Outlook**

You can use Yealink Cloud accounts to log into Yealink VC Cloud Management Service via Microsoft Outlook. You can get the account information from the administrator.

### **Before you begin**

- Microsoft Outlook is installed on your computer. Outlook 2010, Outlook 2013 or later are supported.
- The Microsoft Outlook plugin is installed on your computer. Download the Microsoft Outlook plugin from *[Yealink](https://www.ylyun.com/) VC Cloud [Management](https://www.ylyun.com/) Service Official Website*.

- **1.** Open Microsoft Outlook software.
- **2.** Click **Home** > **Meeting Management** > **Log Out**.
- **3.** Select **Yealink VC Cloud Management Service**, and enter the account number, the password and the server address in the corresponding area.

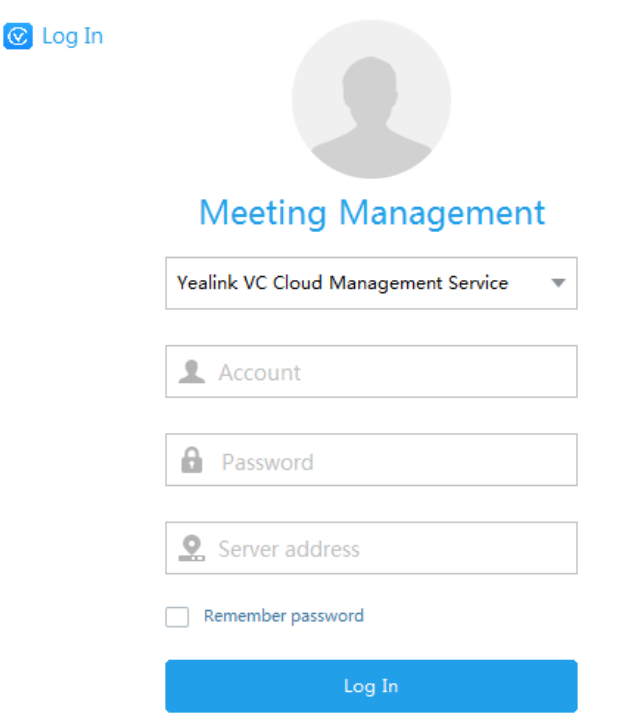

**4.** Optional: If you use the same account next time, you can select the **Remember password** checkbox so that you do not need to enter the password again.

 $\times$ 

**5.** Click **Log In**.

# <span id="page-9-0"></span>**Updating Microsoft Outlook Plugin**

If there is a new plugin version and you log into Yealink VC Cloud Management Service by remembering the password, when you open Microsoft Outlook, the page will pop up the update message. If you ignore it, the notification will not pop up again. You can also manually update the plugin later.

- **1.** Open Microsoft Outlook software.
- **2.** Click **Home** > **Meeting Management** > **About**.
- **3.** Click **Update Now** to download the latest plugin version to your computer.
- **4.** Double click to install Microsoft Outlook Plugin.
- **5.** Follow the default installation processes to install Microsoft Outlook plugin.

# <span id="page-10-0"></span>**Introduction of the Home Page**

After you log into Yealink VC Cloud Management Service Platform, you will enter the Home page. In order to familiarize yourself with various operation interface, you can know the layout of the Home page.

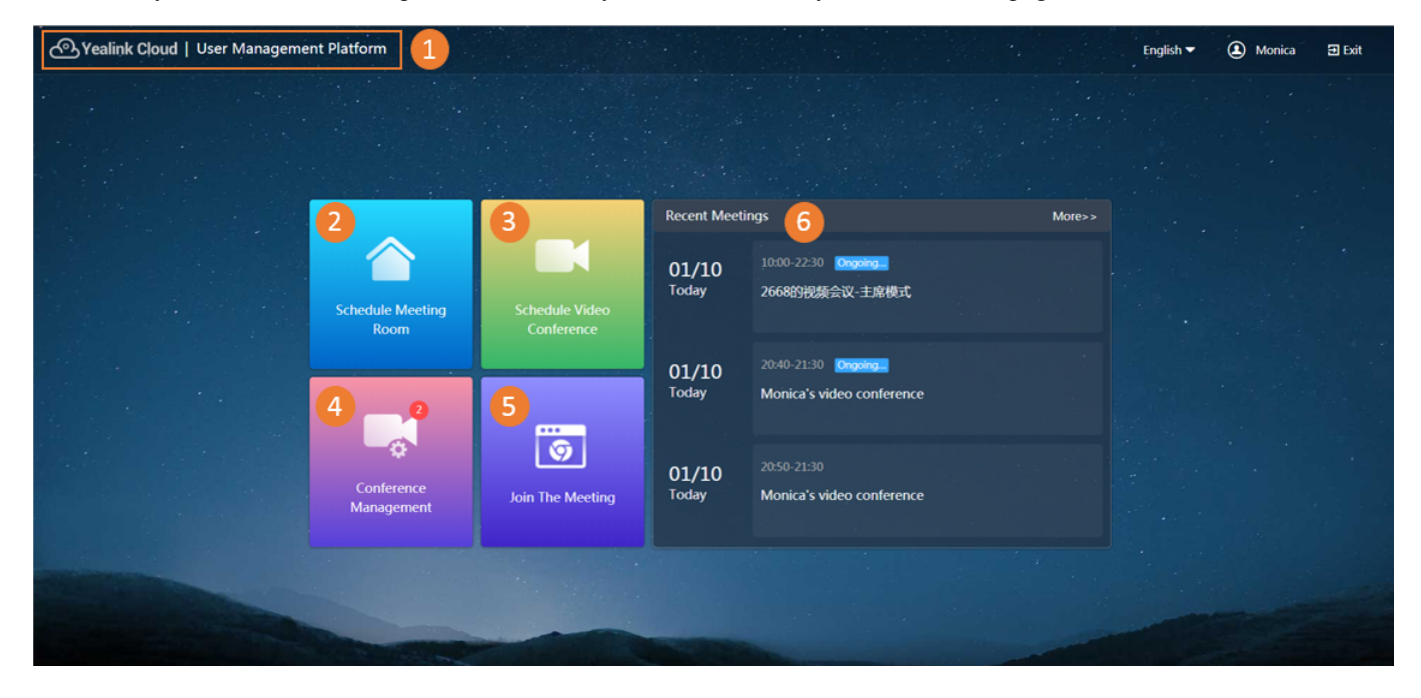

**Table 3:**

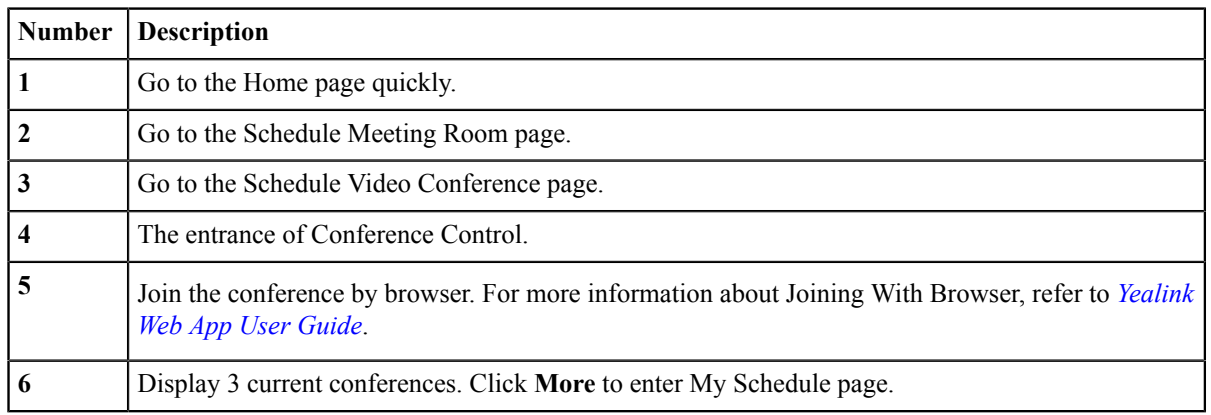

# <span id="page-10-1"></span>**Managing Account Information**

- *Viewing the Account [Information](#page-11-0)*
- *Editing the Login [Password](#page-11-1)*
- *Editing the [Registered](#page-11-2) Email Address*
- *Linking Your Cell Phone to Your [Account](#page-11-3)*
- *[Editing the Linked Cell Phone Number](#page-11-4)*
- *[Unlinking](#page-12-0) Your Cell Phone Number to Your Account*

### <span id="page-11-0"></span>**Viewing the Account Information**

You can view the account number, the username, and the registered email.

### **Procedure**

Click the account name in the top-right corner.

### <span id="page-11-1"></span>**Editing the Login Password**

For account security, we recommend that you can change your password periodically.

### **Procedure**

- **1.** Click the account name in the top-right corner.
- **2.** In the **Password** field, click **Edit**.
- **3.** Enter the current password, and enter the new password twice.
- **4.** Click **Confirm**.

### <span id="page-11-2"></span>**Editing the Registered Email Address**

You can edit the mailbox linked to Yealink Cloud account. This email is used to receive information such as resetting password, conference invitation and so on.

### **Procedure**

- **1.** Click the account name in the top-right corner.
- **2.** In the **Email** field, click **Edit**.
- **3.** Enter the new email address.
- **4.** Click **Confirm**.

### <span id="page-11-3"></span>**Linking Your Cell Phone to Your Account**

You can link your cell phone to your account to receive messages of system notifications. For example, if the enterprise administrator changes your account information, you can receive new account information on your cell phone.

#### **Procedure**

- **1.** Click the account name in the top-right corner.
- **2.** In the **Bundling phone** field, click **Bundling**.
- **3.** Enter your cellphone number, the captcha, and the SMS authentication code.
- **4.** Click **Confirm**.

### <span id="page-11-4"></span>**Editing the Linked Cell Phone Number**

If you have changed your cell phone number, you can edit the linked cell phone number.

- **1.** Click the account name in the top-right corner.
- **2.** In the **Phone number** field, click **Edit**.
- **3.** Enter the new cell phone number, the captcha, and SMS authentication code.
- **4.** Click **Confirm**.

### <span id="page-12-0"></span>**Unlinking Your Cell Phone Number to Your Account**

If you do not want to receive messages, you can unlink your cell phone to your account.

### **Procedure**

- **1.** Click the account name in the top-right corner.
- **2.** In the **Phone number** field, click **Unbundling**.
- **3.** Enter the password.
- **4.** Click **Confirm**.

# <span id="page-12-1"></span>**Logging out of Yealink VC Cloud Management Service**

If you want to use other Yealink Cloud accounts to log into Yealink VC Cloud Management Service, you can log out of the current account.

### **Procedure**

- Logging out of Yealink VC Cloud Management Service via Browser:
	- a) Click **Exit** in the top-right corner.
	- **Note:** Note that if the system has been idle on either page for more than 30 minutes, the system will log 目 out of your account automatically and return to the Login page.
- Logging out of Yealink VC Cloud Management Service via Microsoft Outlook:
	- a) Click **Home** > **Meeting Management** > **Log Out**.

# <span id="page-12-2"></span>**Managing Conferences**

You can manage conference including scheduling conferences, viewing conference details, controlling conferences and so on. You can use Yealink VC products to join conferences, applying for speaking and so on. Read the *[Yealink](http://www.yealink.com.cn/) Products [Regulatory](http://www.yealink.com.cn/) Notices guide* for all regulatory and safety guidance.

- *Scheduled [Conferences,](#page-13-0) Meeting Now Conferences and Permanent Virtual Meeting Rooms (VMR)*
- *[Discussion](#page-14-0) Mode and Training Mode*
- *[Education Mode](#page-15-0)*
- *The Interactive Parties and the [Broadcasting](#page-16-0) Parties in the Broadcasting Interactive Conference*
- *[Scheduling Meeting Rooms](#page-17-0)*
- *Scheduling Video [Conferences](#page-20-0)*
- *Going to the [Conference](#page-27-0) Detail Page*
- *Editing the [Conference](#page-28-1)*
- *Cancelling the [Conference](#page-28-2)*

# <span id="page-13-0"></span>**Scheduled Conferences, Meeting Now Conferences and Permanent Virtual Meeting Rooms (VMR)**

Conferences are divided into scheduled conferences, meeting now conferences, and permanent VMRs.

### **Table 4: Differences**

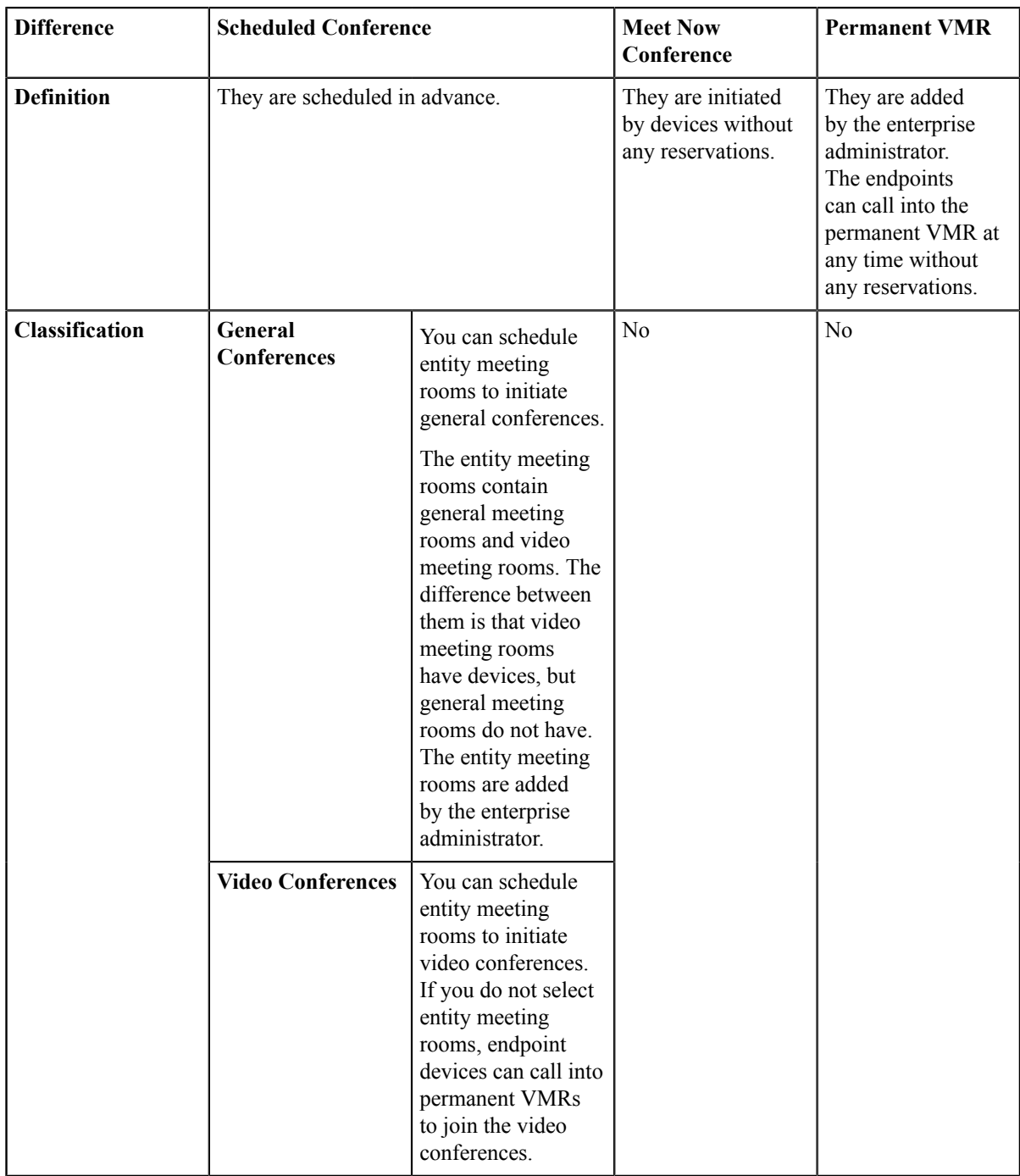

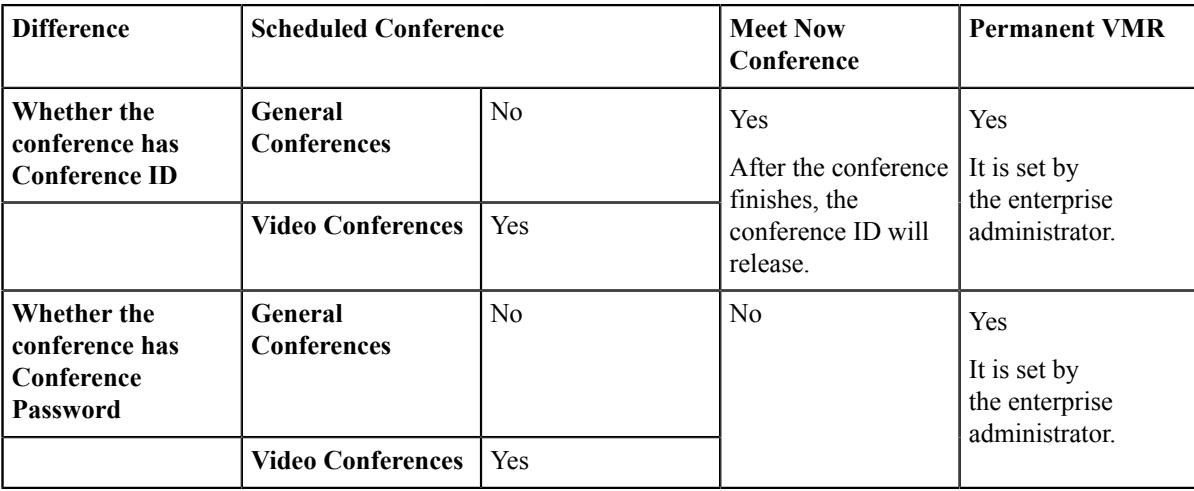

# <span id="page-14-0"></span>**Discussion Mode and Training Mode**

The video conference can be divided into the discussion mode and the training mode.

### **Table 5: Differences**

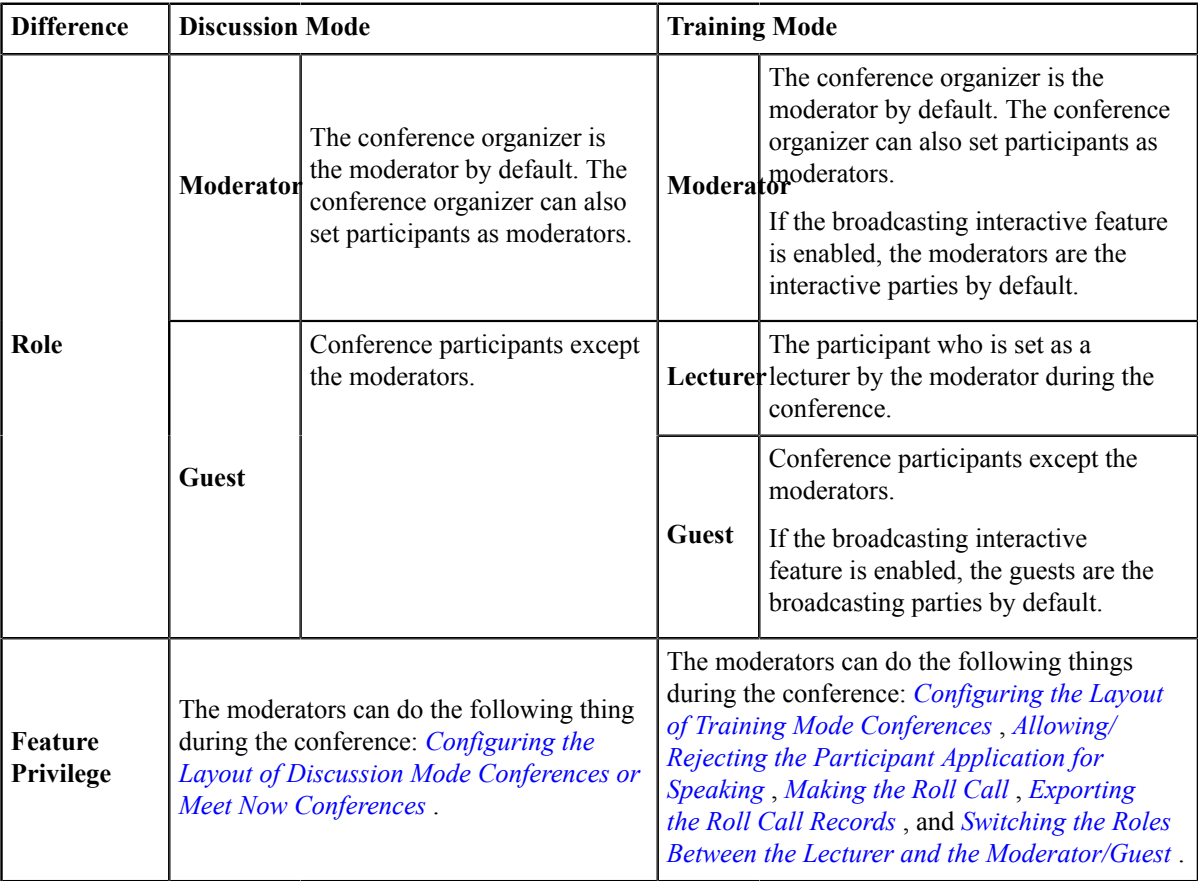

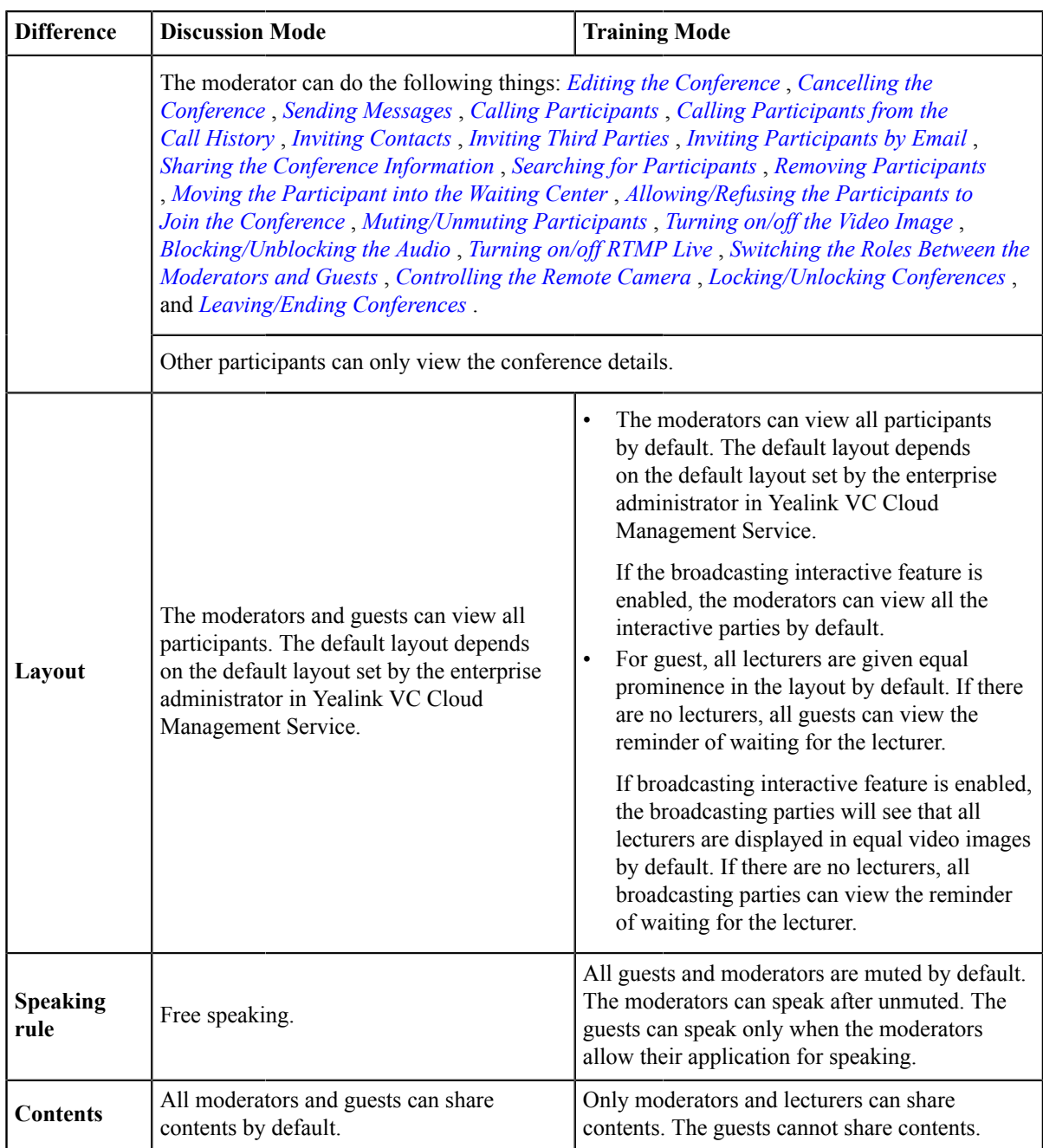

# <span id="page-15-0"></span>**Education Mode**

According to the service subscribed by the enterprise administrator, you can schedule education mode conference, which is specially designed for the education industry.

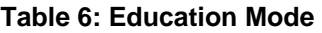

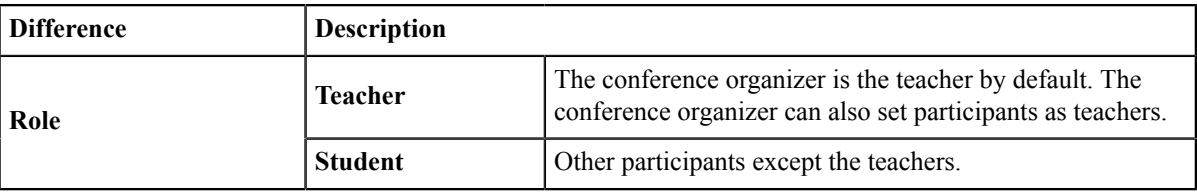

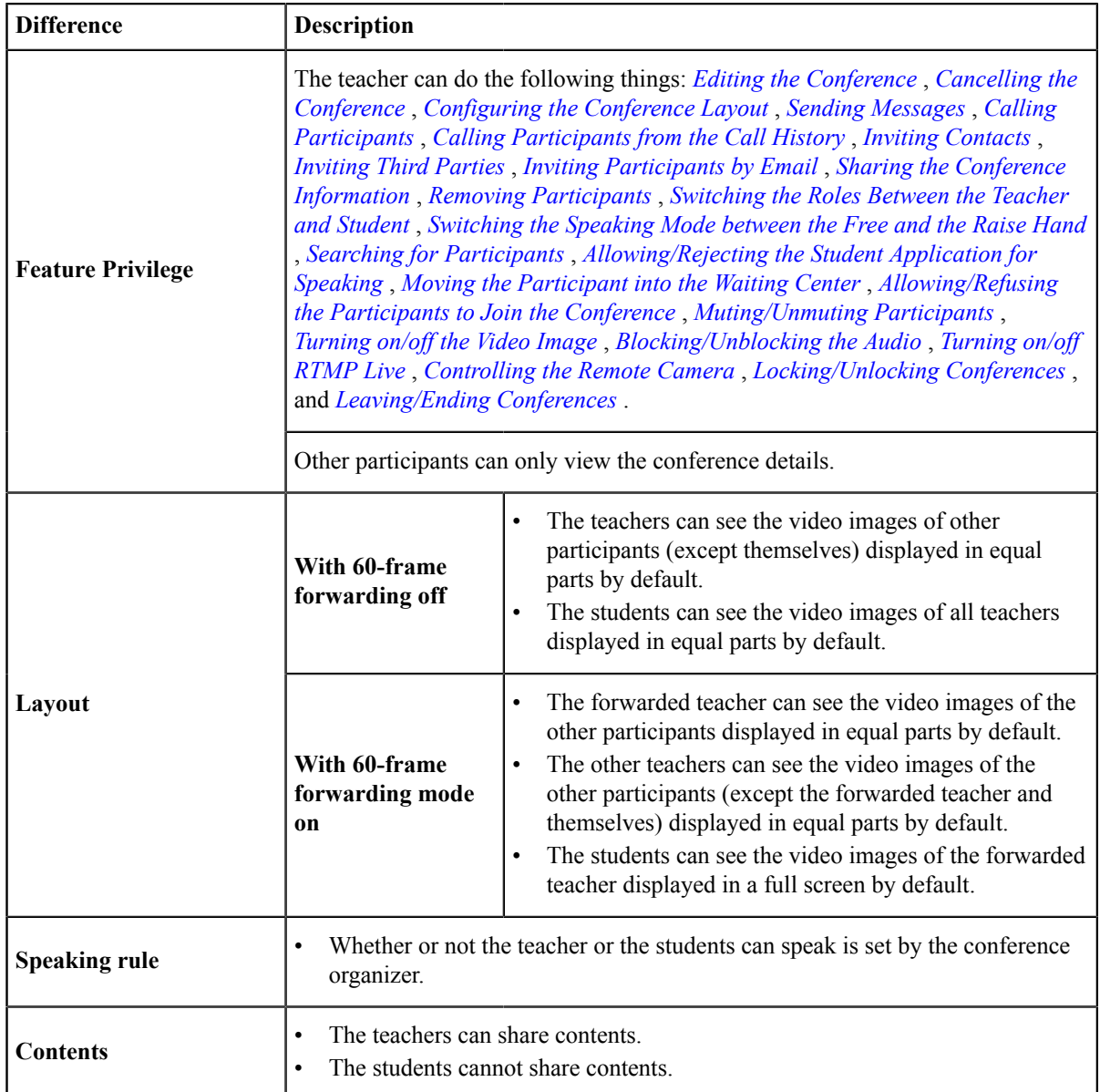

# <span id="page-16-0"></span>**The Interactive Parties and the Broadcasting Parties in the Broadcasting Interactive Conference**

In the broadcasting interactive conference, the participants are divided into the interactive party and the broadcasting party.

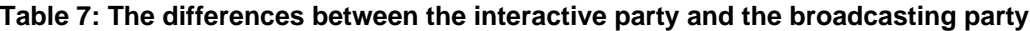

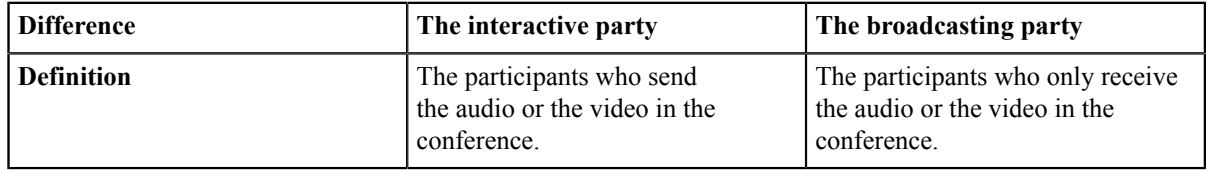

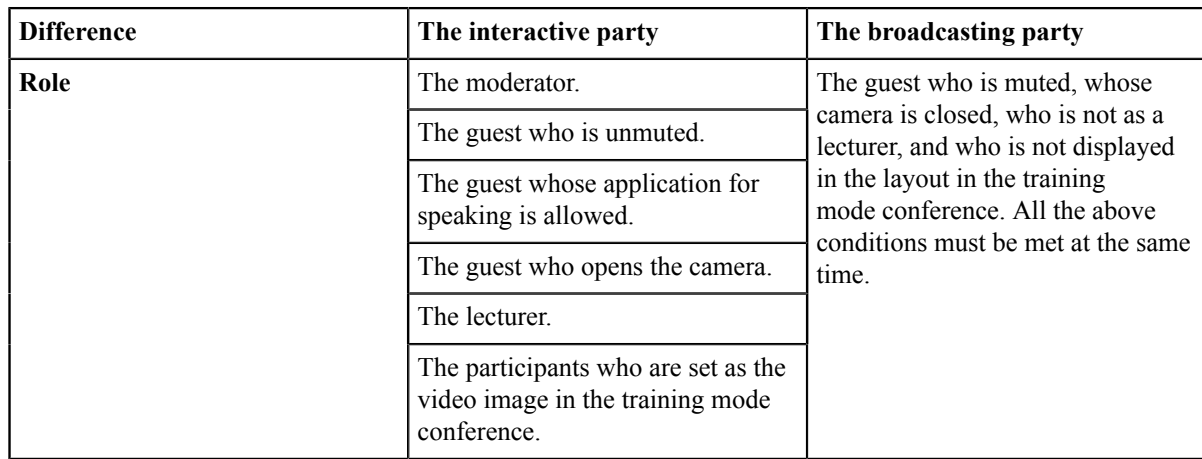

# <span id="page-17-0"></span>**Scheduling Meeting Rooms**

You can schedule entity meeting rooms to initiate general conferences.

**Note:** The enterprise administrator can disable the feature of scheduling entity meeting rooms. E,

- *[Scheduling](#page-17-1) Meeting Rooms via Browser*
- *[Scheduling](#page-18-0) Meeting Rooms via Microsoft Outlook*
- *[Configuring Meeting Rooms Parameters](#page-18-1)*

### <span id="page-17-1"></span>**Scheduling Meeting Rooms via Browser**

You can schedule entity meeting rooms via browser.

### **Procedure**

- **1.** Click **Schedule Meeting Room** to go to the Schedule Conference Room page.
- **2.** Configure the parameters.
- **3.** Click **Preview** to view the scheduled information.
- **4.** Click **Submit and send email** to complete scheduling.

If the participants you invite are associated with email, they will receive your emails. The following is an example of the email:

Hi,

zyd invites you to join conference!

Subject: zyd's meeting

Time: 2018-08-27 14:30 - 2018-08-27 20:45 (UTC+11:00)

Location : video meeting rooms

Description:

Best Regards,

**Yealink Team** 

www.ylyun.com

### **Related tasks**

*[Configuring Meeting Rooms Parameters](#page-18-1)*

### <span id="page-18-0"></span>**Scheduling Meeting Rooms via Microsoft Outlook**

You can schedule entity meeting rooms via Microsoft Outlook.

### **Procedure**

- **1.** Click **Home** > **Meeting Management** > **Schedule Meeting Room** to go to the Schedule Meeting Room page.
- **2.** Configure the parameters.
- **3.** Click **Confirm** and the page will automatically go to Microsoft Outlook Sending Meeting Invitation window. And you can send emails of conference information to invite participants.

### **Related tasks**

*[Configuring Meeting Rooms Parameters](#page-18-1)*

### <span id="page-18-1"></span>**Configuring Meeting Rooms Parameters**

When you schedule meeting rooms, you can configure the conference location, the time, the subject, the participant and so on. You can also choose to inform the invited participants by SMS. SMS notification is set by the enterprise administrator.

### **Before you begin**

Go to the Schedule Meeting Room page.

### **Procedure**

**1.** Select the date in the **Meeting room** field, and select a meeting room.

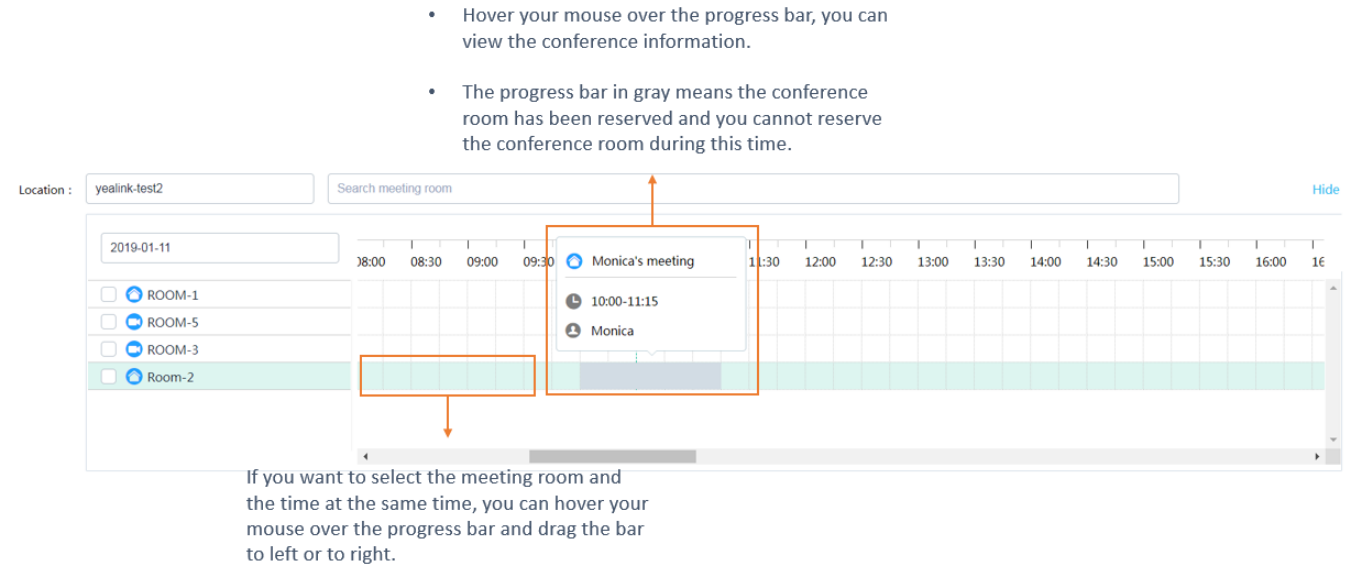

**2.** Configure the parameters of conference details.

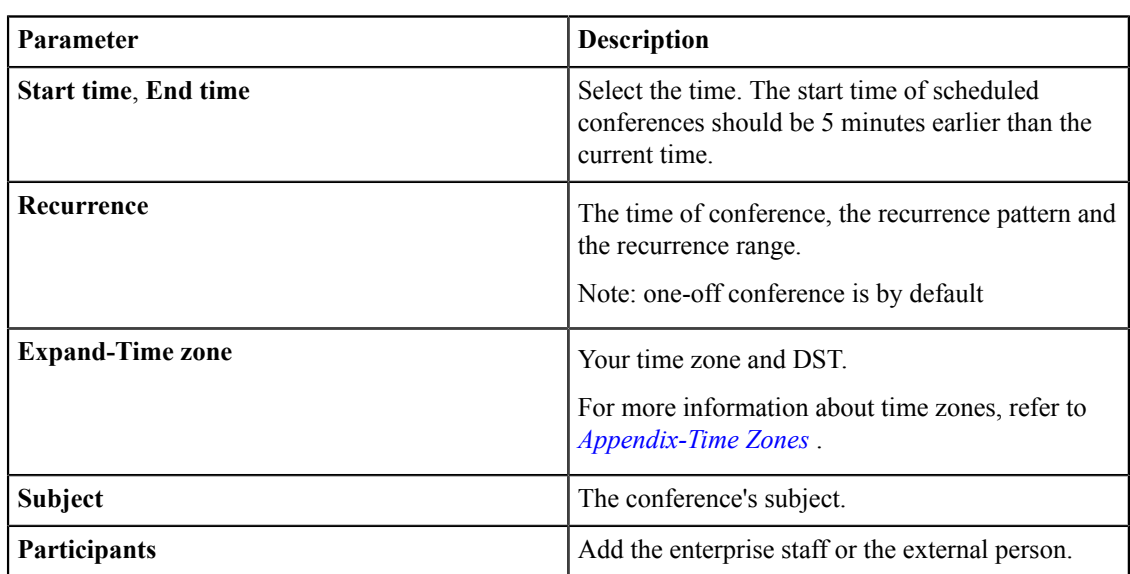

### **Table 8: Parameters of Conference Details**

- **3.** Select **Notify the participants to attend the meeting on time by SMS**, and the participants will receive the message of the scheduled conference.
- **4.** Add information in the **Description** field, and the participants will see it in the email.

### **Related tasks**

*[Scheduling](#page-17-1) Meeting Rooms via Browser [Scheduling](#page-18-0) Meeting Rooms via Microsoft Outlook*

# <span id="page-20-0"></span>**Scheduling Video Conferences**

You can schedule entity meeting rooms to initiate video conferences. If you do not select entity meeting rooms, devices can call into permanent VMRs to join in video conferences.

- **Note:** The enterprise administrator can disable the feature of scheduling entity meeting rooms. 围
- *Scheduling Video [Conferences](#page-20-1) via Browser*
- *Scheduling Video [Conferences](#page-22-0) via Microsoft Outlook*
- *Configuring the Parameters of [Discussion/Training](#page-22-1) Mode Conference*
- *[Configuring](#page-24-0) Parameters of Education Mode Conference*

### <span id="page-20-1"></span>**Scheduling Video Conferences via Browser**

### **Procedure**

- **1.** Click **Schedule Video Conference**.
- **2.** Configure the parameters.
- **3.** Click **Preview** to view the scheduled information.
- **4.** Click **Submit and send email** to complete scheduling.

If the participants you invite are associated with email, they will receive your emails. The following is an example of the email:

Hi,

zyd invites you to join video conference! Subject: zyd's video conference

Time: 2018-09-04 13:00  $\degree$  2018-09-04 19:45 (UTC+11:00)

Location:

ID: 8656145701

Password: 996613

Description:

Ways to join conference:

1) One-button to join conference from Yealink VC device via conference reminder;

2) Join from the device which has registered Yealink Cloud account, please follow the voice

prompt to enter conference ID 8656145701 & password 996613, and end with # key;

3) Dial the following IP address using H. 323 terminal, and then enter the conference number

8656145701 & password 996613 according to the prompt:

IP (China): 47, 100, 58, 80, 47, 100, 40, 217

IP (EMEA) : 18. 194. 61. 228, 35. 156. 224. 62

4) SIP: 8656145701\*\*996613@vlvun.cn

5) Join from web browser: https://meeting.vlyun.com/meeting/join/#/login?

t=5t9LWNwGKVUAzmwFsL+3bauEoCdcaFT0

6) Dial following number using your phone, and then enter the meeting ID 8656145701 & password 996613 according to the prompt

TEL:400-6666-268

#### RTMP Live: Click here to watch live broadcast

Or scan QR code to watch live broadcast:

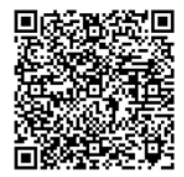

Event Details:

Scan the QR code and share the meeting information

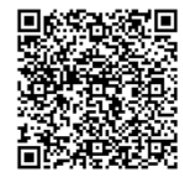

Yealink Team www.ylyun.com **Related tasks** *Configuring the Parameters of [Discussion/Training](#page-22-1) Mode Conference [Configuring](#page-24-0) Parameters of Education Mode Conference*

### <span id="page-22-0"></span>**Scheduling Video Conferences via Microsoft Outlook**

### **Procedure**

- **1.** Click **Home** > **Meeting Management** > **Schedule Video Conference**, and enter the Schedule Video Conference page.
- **2.** Configure the parameters.
- **3.** Click **Confirm** and the page will automatically go to Microsoft Outlook Sending Meeting Invitation window. And you can send emails of conference information to invite participants.

#### **Related tasks**

*Configuring the Parameters of [Discussion/Training](#page-22-1) Mode Conference [Configuring](#page-24-0) Parameters of Education Mode Conference*

### <span id="page-22-1"></span>**Configuring the Parameters of Discussion/Training Mode Conference**

When you schedule video conferences, you can configure conference location/time/theme and participants and so on, and you can also inform the invited participants by sending messages. SMS notification is set by the enterprise administrator.

### **Before you begin**

Go to the Schedule Video Conference page.

### **Procedure**

围

- **1.** In the **Mode** field, select **Discussion mode** or **Training Mode**.
- **2.** Optional: Select the date in the **Meeting room** field, and select meeting room.

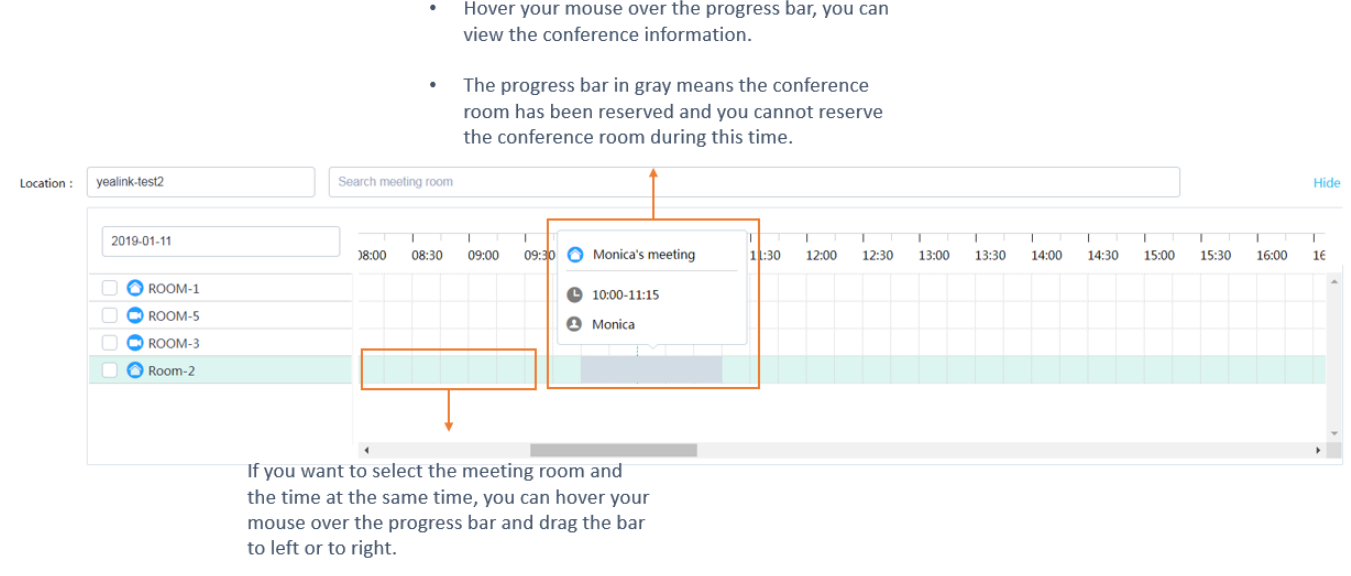

Note: According to the services opened by the enterprise administrator, click <sup>5</sup> to configure the occupied server resource of video conferences.

**3.** Configure the detailed parameters.

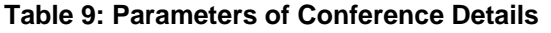

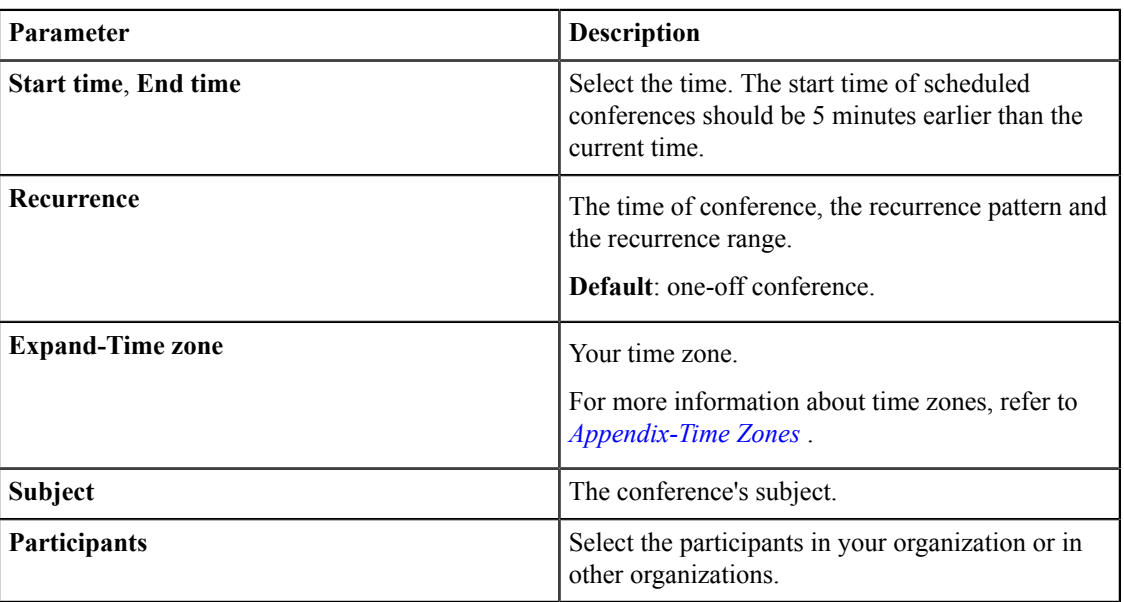

**4.** Click the icon of invited participant to set the participant as a moderator or a guest.

**Note:** If the participant is added from external email address, you cannot set him as moderator. 員

- **5.** If you choose **training mode**, you can enable **Broadcasting interactive** to initiate a training conference with a large number of participants.
- **6.** Select **Notify the participants to attend the meeting on time by SMS** checkbox, and the participants will receive messages about this scheduled conference.
- **7.** In the **More** field, click **Advanced Settings**, and configure the parameters.

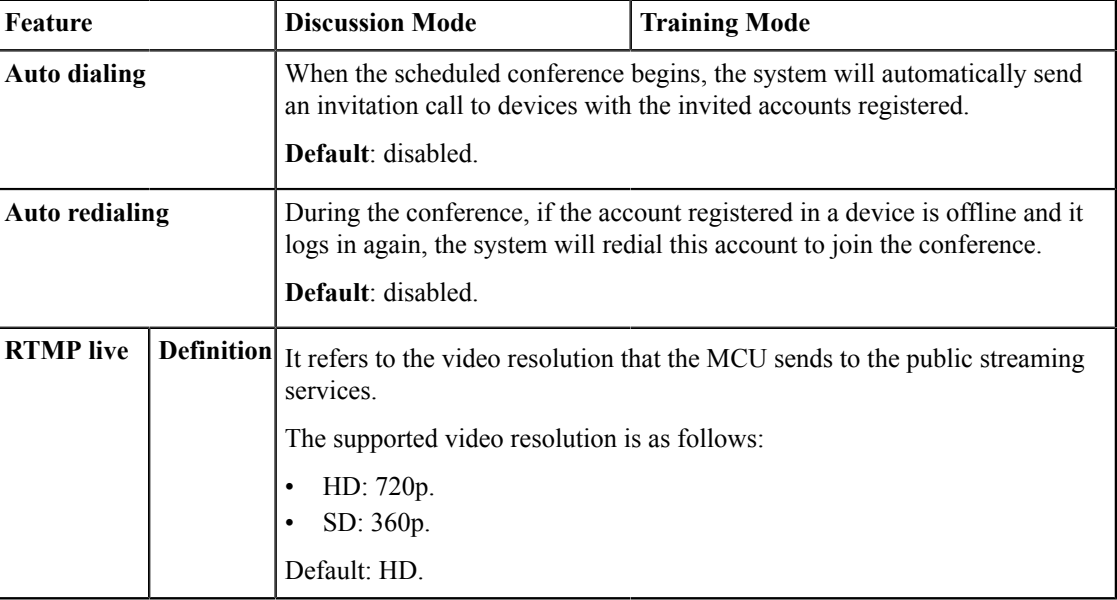

#### **Table 10:**

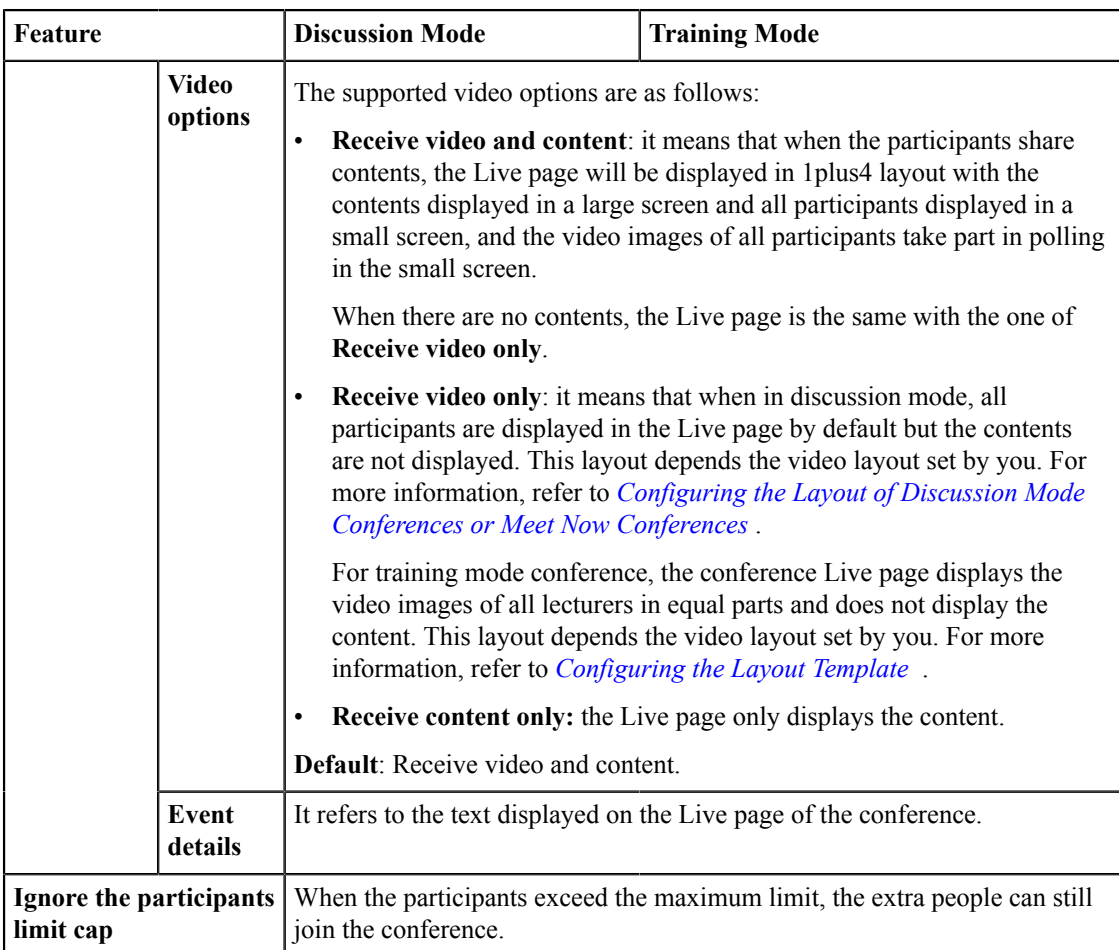

- **8.** Add information in **Description**, and the participants will see this information in the conference invitation email.
	- **Note:** All the advanced settings are set by the enterprise administrator. 員

### **Related tasks**

*Scheduling Video [Conferences](#page-20-1) via Browser Scheduling Video [Conferences](#page-22-0) via Microsoft Outlook [Turning](#page-46-0) on/off RTMP Live*

### <span id="page-24-0"></span>**Configuring Parameters of Education Mode Conference**

When you schedule education mode conferences, you can configure the time, the subject, and the participants, you can also inform the invited participants by SMS. SMS notification is set by the enterprise administrator.

### **Before you begin**

Go to the Schedule Video Conference page.

- **1.** In the **Mode** field, select **Education mode**.
- **2.** Optional: Select the date in the **Location** field, and select the desired meeting room.

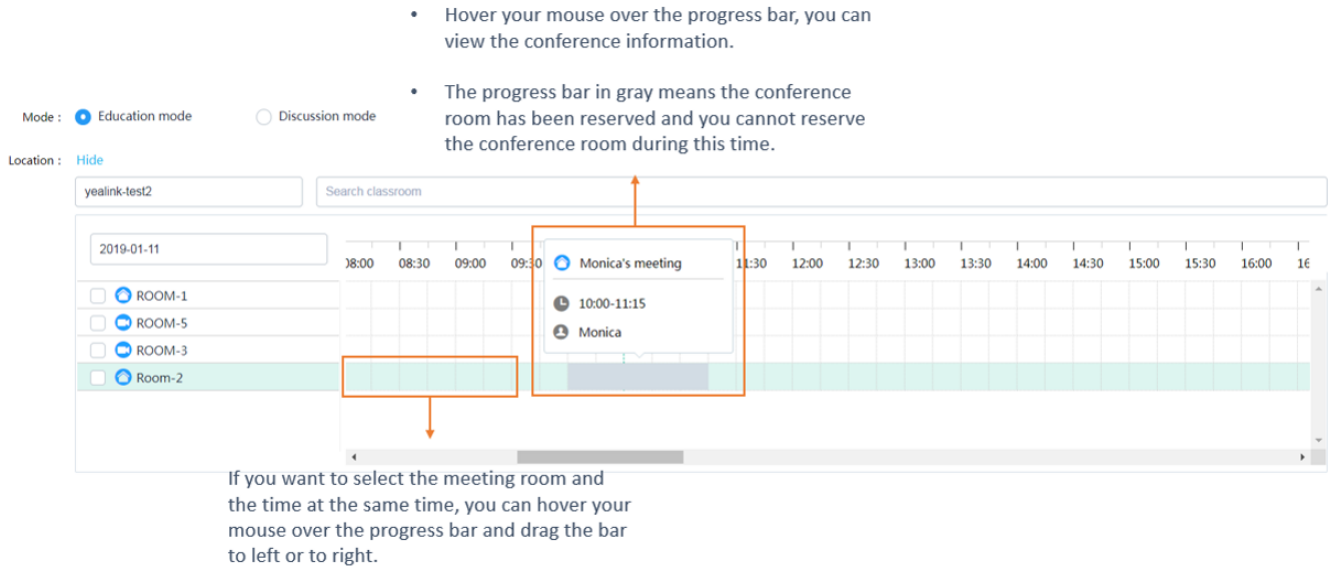

**3.** Configure the detailed parameters.

量

### **Table 11: Parameters of Conference Details**

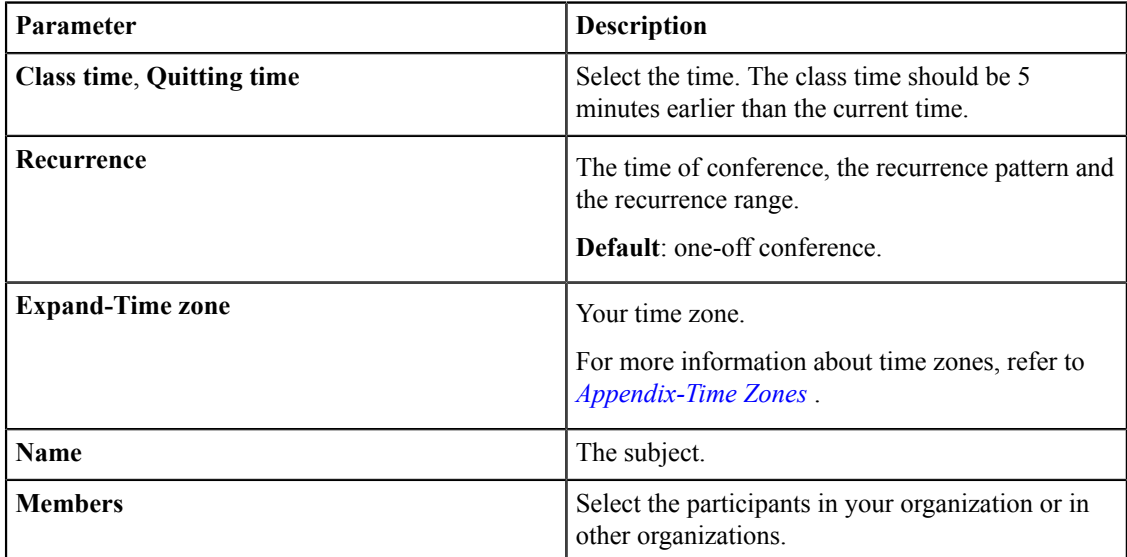

**4.** Click the icon of the invited member to set him as a teacher/student.

**Note:** If the member is added from the external email address, you cannot set him as a moderator.

- **5.** Select the **Text members to attend the course on time** checkbox, and the members will receive messages about this conference.
- **6.** In the **More** field, click **Advanced Settings**, and configure the parameters.

### **Table 12:**

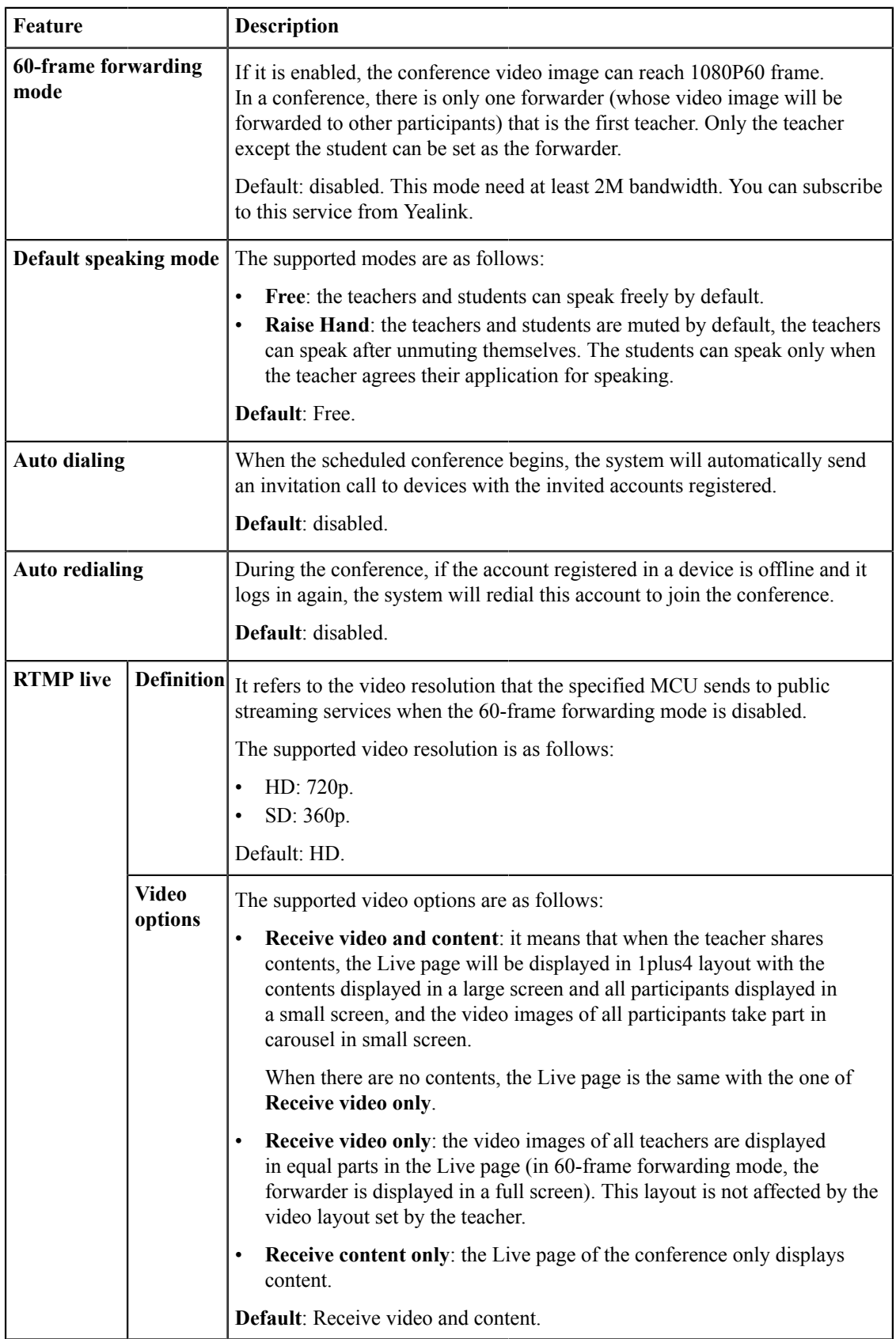

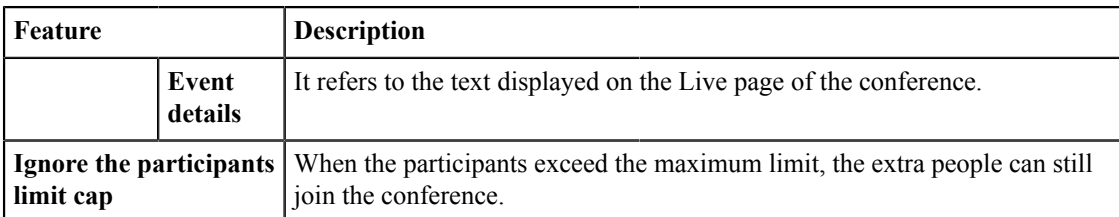

**7.** Add information in the **Description** field, and the participants will see this information in the email.

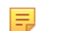

**Note:** All the advanced settings are set by the enterprise administrator.

### **Related tasks**

*Scheduling Video [Conferences](#page-20-1) via Browser Scheduling Video [Conferences](#page-22-0) via Microsoft Outlook*

## <span id="page-27-0"></span>**Going to the Conference Detail Page**

If you want edit or cancel the conference, you need to go to the Conference Detail page first.

- *Going to the [Conference](#page-27-1) Detail Page via Browser*
- *Going to the [Conference](#page-28-0) Detail Page via Microsoft Outlook*

### <span id="page-27-1"></span>**Going to the Conference Detail Page via Browser**

### **Procedure**

Do one of the following:

- In the **Recent Meetings** module, click the desired conference to go to the Conference Detail page.
- Click **More** to go to My Schedule page, and then click the desired conference to go to the Conference Detail page.

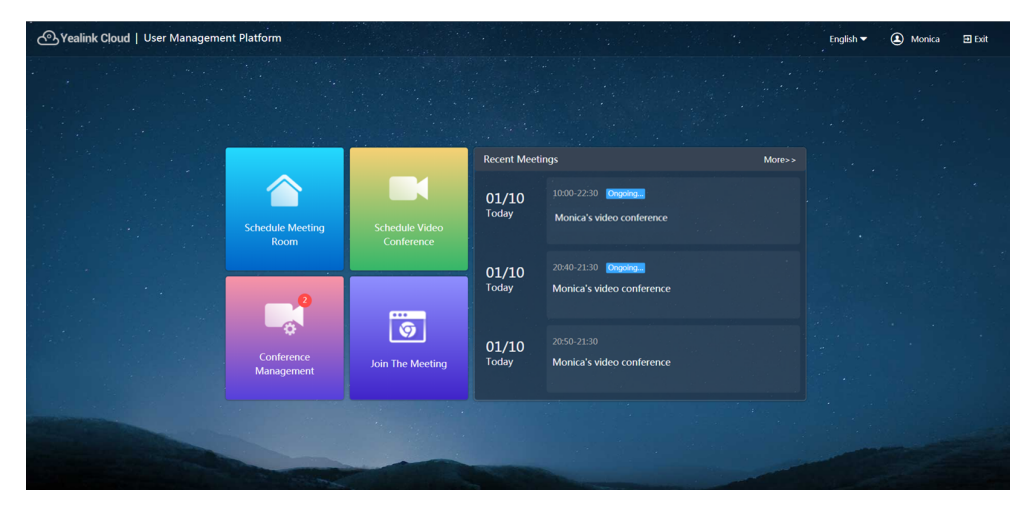

**Related tasks** *Editing the [Conference](#page-28-1) Cancelling the [Conference](#page-28-2)*

### <span id="page-28-0"></span>**Going to the Conference Detail Page via Microsoft Outlook**

You can view all conferences from My Schedule page.

### **Procedure**

### **1.** Click **Home** > **Meeting Management** > **Calendar**.

**2.** Click the desired conference to view details.

### **Related tasks**

*Editing the [Conference](#page-28-1) Cancelling the [Conference](#page-28-2)*

# <span id="page-28-1"></span>**Editing the Conference**

You can edit the details of the upcoming conferences.

### **Before you begin**

Go to the Conference Control Page.

### **Procedure**

### **1.** Click **Edit conference**.

- If the conference you edit is one-off conference, you will enter the Conference Detail page.
- If the conference you want to edit is a periodic conference,

the following notification will pop up:

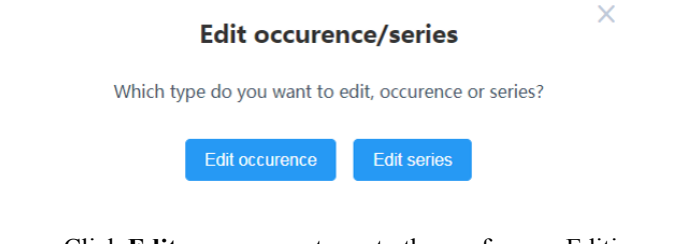

- Click **Edit occurrence** to go to the conference Editing page.
- Click **Edit series** to go to the conference Editing page.
- **2.** Edit the information.
- **3.** Click **Confirm**.

### **Related tasks**

*Going to the [Conference](#page-27-1) Detail Page via Browser Going to the [Conference](#page-28-0) Detail Page via Microsoft Outlook*

# <span id="page-28-2"></span>**Cancelling the Conference**

If you do not need hold the conference, you can cancel it.

### **Before you begin**

Go to the Conference Control Page.

### **Procedure**

**1.** Click **Cancel**.

**2.** If you want to delete periodic conferences, **Delete occurrence**/**Delete series** to deleting conferences.

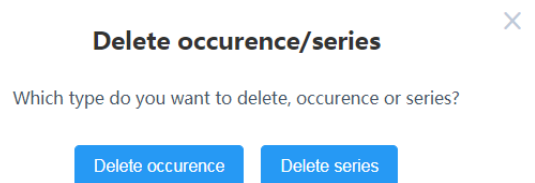

**3.** Click **Confirm** to deleting conferences.

If the enterprise administrator enables SMS, you can select **Notify the participants to attend the meeting on time by SMS** checkbox.

If the participants you invite are associated with emails, they will receive emails of canceling conferences. The following is an example of the email:

您好。

2549 取消了 2549 的会议

亿联云视讯服务团队 www.vlvun.com

### **Related tasks**

*Going to the [Conference](#page-27-1) Detail Page via Browser Going to the [Conference](#page-28-0) Detail Page via Microsoft Outlook*

# <span id="page-29-0"></span>**Controlling Conferences**

You can control the permanent VMRs, the scheduled conferences (discussion mode and training mode) and meet now conference, to keep the conference order and realize the desired effect.

- *Going to the [Conference](#page-30-0) Control Page*
- *Configuring the Layout of Discussion Mode [Conferences](#page-30-3) or Meet Now Conferences*
- *Configuring the Layout of Training Mode [Conferences](#page-33-0)*
- *[Sending Messages](#page-37-0)*
- *[Calling Participants](#page-38-0)*
- *Calling [Participants](#page-39-0) from the Call History*
- *[Inviting Contacts](#page-39-1)*
- *[Inviting](#page-39-2) Third Parties*
- *[Inviting Participants by Email](#page-40-0)*
- *Sharing the Conference [Information](#page-40-1)*
- *Searching for [Participants](#page-40-2)*
- *[Allowing/Rejecting the Participant Application for Speaking](#page-41-0)*
- *[Removing Participants](#page-42-0)*
- *Moving the [Participant](#page-43-0) into the Waiting Center*
- *[Allowing/Refusing](#page-44-0) the Participants to Join the Conference*
- *[Muting/Unmuting Participants](#page-44-1)*
- *[Turning](#page-45-0) on/off the Video Image*
- *[Blocking/Unblocking the Audio](#page-45-1)*
- *[Turning](#page-46-0) on/off RTMP Live*
- *[Switching the Roles Between the Moderators and Guests](#page-48-0)*
- *Switching the Roles Between the Lecturer and the [Moderator/Guest](#page-49-0)*
- *[Controlling](#page-49-1) the Remote Camera*
- *[Locking/Unlocking](#page-50-0) Conferences*
- *[Making the Roll Call](#page-51-0)*
- *[Exporting](#page-52-0) the Roll Call Records*
- *[Leaving/Ending](#page-52-1) Conferences*

# <span id="page-30-0"></span>**Going to the Conference Control Page**

If you want to control conferences, such as configuring the video layout and inviting participants, you need go to the Conference Control page first.

- *Going to the [Conference](#page-30-1) Control Page via Browser*
- *Going to the [Conference](#page-30-2) Control Page via Microsoft Outlook*

### <span id="page-30-1"></span>**Going to the Conference Control Page via Browser**

#### **About this task**

You can view the ongoing conference, the scheduled conference that can join in advance and the permanent VMRs. The prerequisite of controlling permanent VMRs is that the administrator sets you as the moderator/teacher of the permanent VMR.

### **Procedure**

- **1.** Click **Conference Management**.
- **2.** According to the conference you want to control, click **Ongoing**/**Scheduled**/**VMR**.
- **3.** On the right side of desired conference, click  $\ddot{\bullet}$  icon.

### <span id="page-30-2"></span>**Going to the Conference Control Page via Microsoft Outlook**

#### **About this task**

You can control ongoing conferences and the scheduled conferences that can join in advance.

#### **Procedure**

- **1.** Click **Home** > **Meeting Management** > **Conference Control**.
- **2.** Select the desired conference from the drop-down menu of **Conference Control**.

# <span id="page-30-3"></span>**Configuring the Layout of Discussion Mode Conferences or Meet Now Conferences**

If you are the moderator of the discussion mode conference or the Meet Now Conference, you can change the video layout.

### **Before you begin**

Go to the Conference Control page.

### **Procedure**

**1.** Configure the layout parameter on the right side.

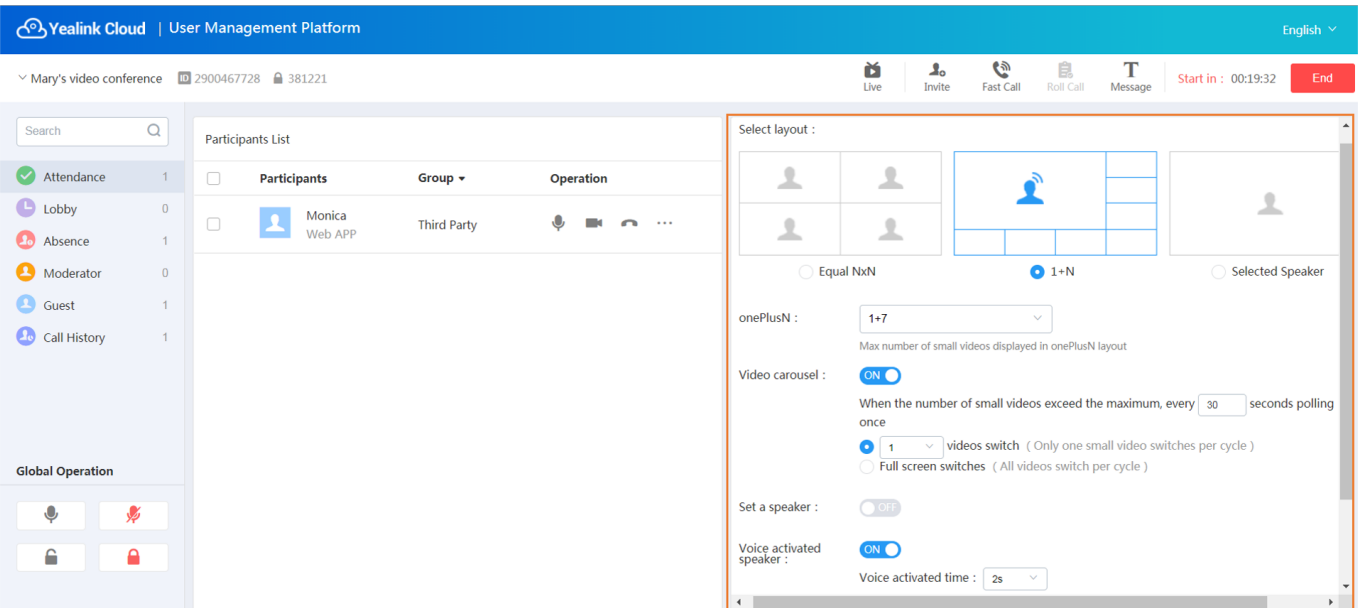

## **Table 13:**

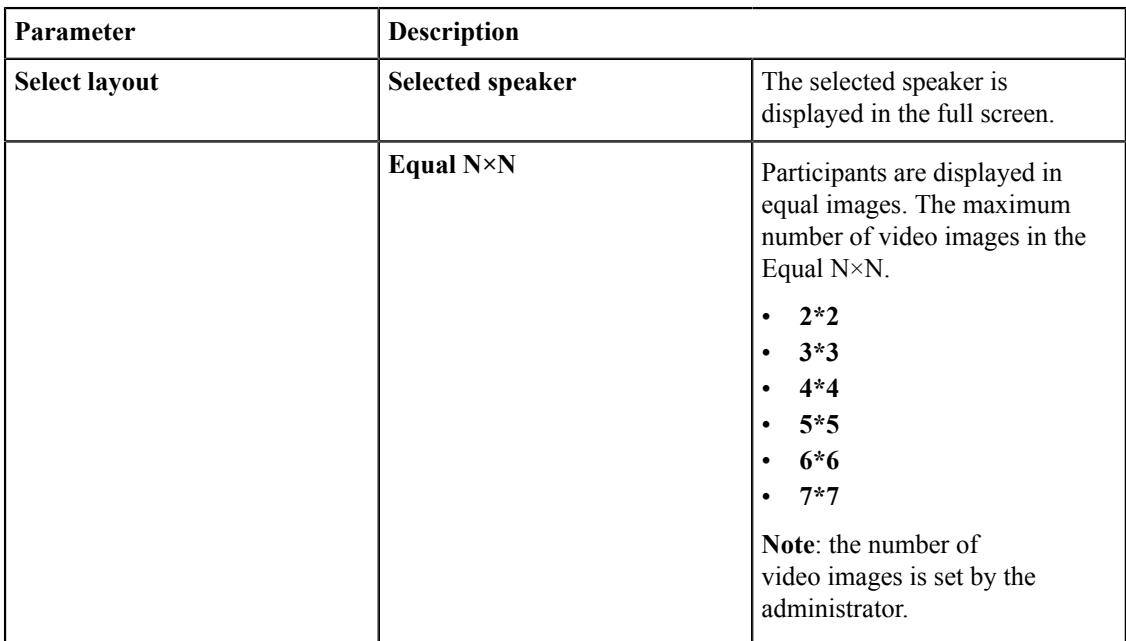

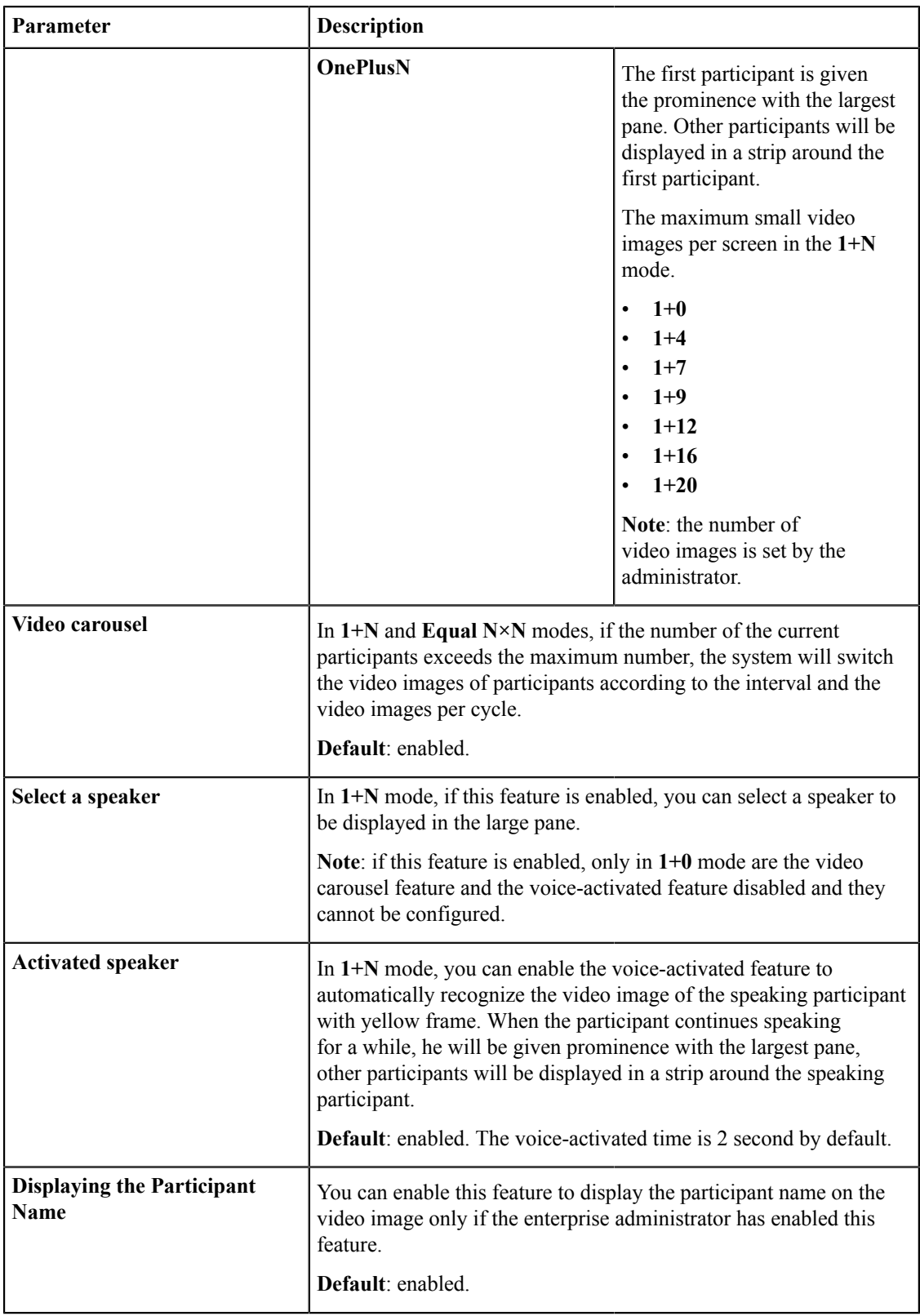

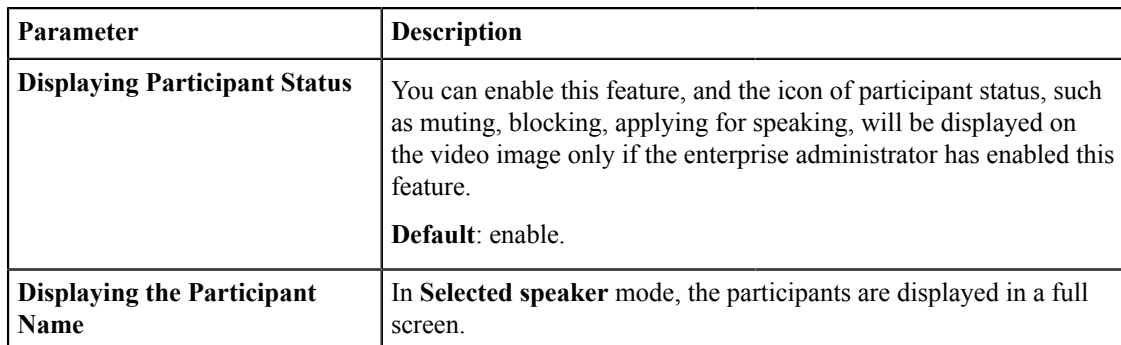

**2.** Click **Apply** and it takes effect to all participants.

### **Related tasks**

*Going to the [Conference](#page-30-1) Control Page via Browser Going to the [Conference](#page-30-2) Control Page via Microsoft Outlook*

# <span id="page-33-0"></span>**Configuring the Layout of Training Mode Conferences**

- *[Configuring the Global Parameters](#page-33-1)*
- *[Configuring](#page-34-0) the Layout Template*
- *[Enabling](#page-36-0) the Layout Template*

### <span id="page-33-1"></span>**Configuring the Global Parameters**

You can configure the carousel duration and the voice-activated time, you can also choose to display the participant's name and status or not.

### **Before you begin**

Go to the Conference Control page.

### **Procedure**

### **1.**

On the right side of the Conference Control page, click .

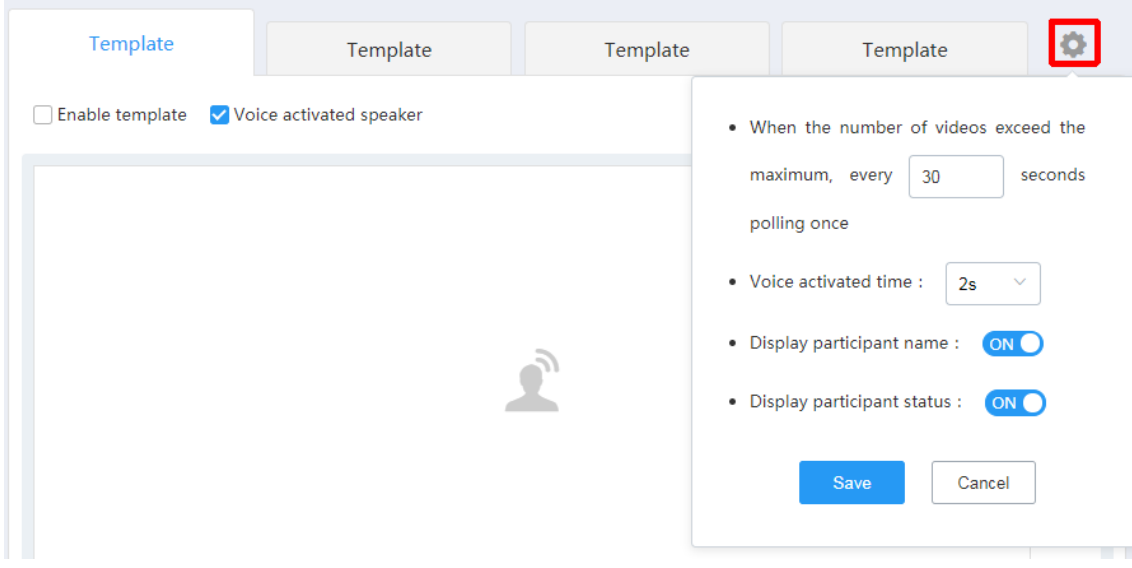

The parameters are described as below:

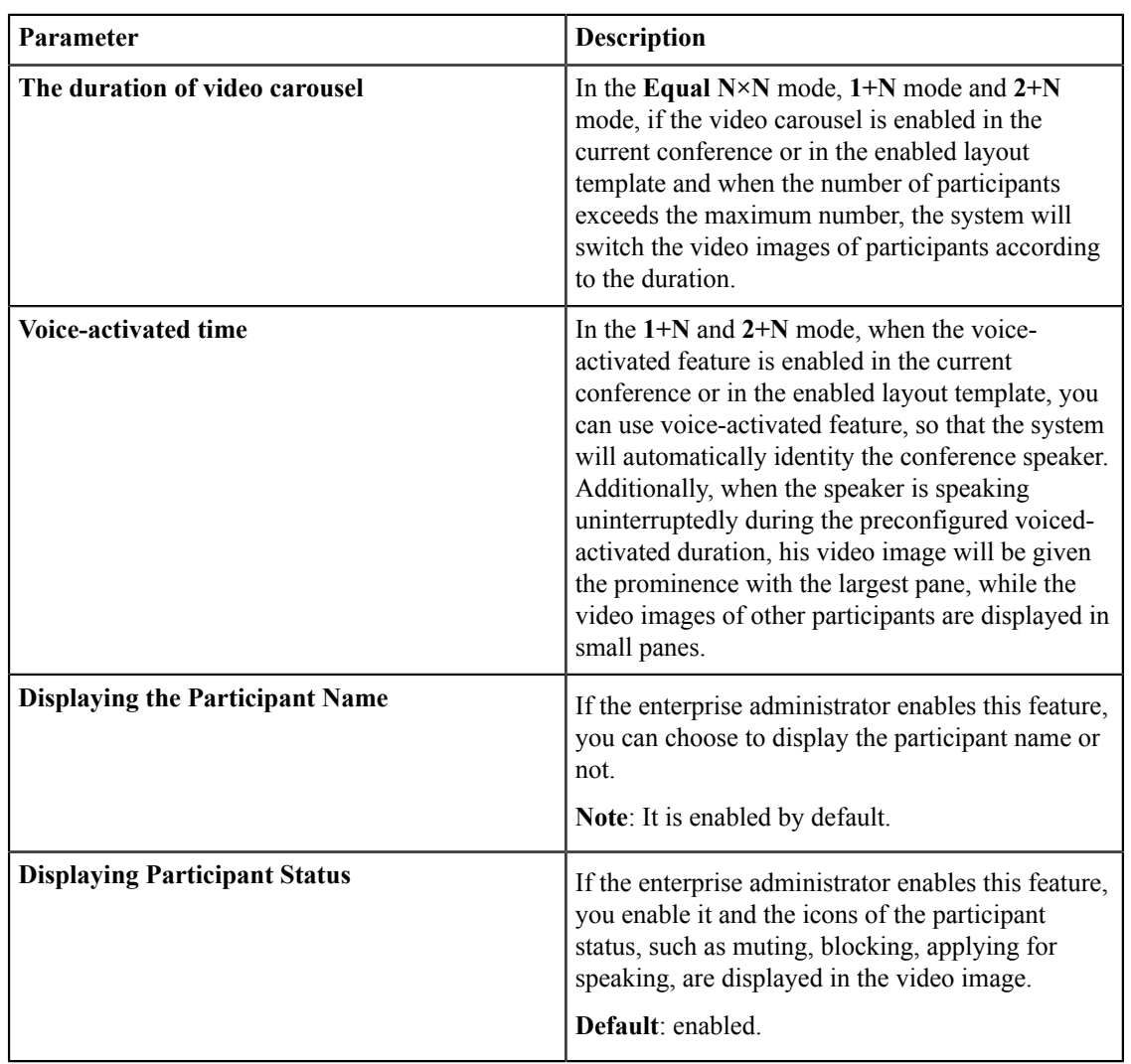

### **Table 14:**

**2.** Click **Save**, and the global parameters take effect for the current conference or the enabled layout immediately.

### **Related tasks**

*Going to the [Conference](#page-30-1) Control Page via Browser Going to the [Conference](#page-30-2) Control Page via Microsoft Outlook*

### <span id="page-34-0"></span>**Configuring the Layout Template**

In training mode conference, you can preconfigure the layout template which will be saved, and you can use it at any time if you need.

### **Before you begin**

Go to the Conference Control page.

### **Procedure**

**1.** Select a template, and double click the template to edit the name.

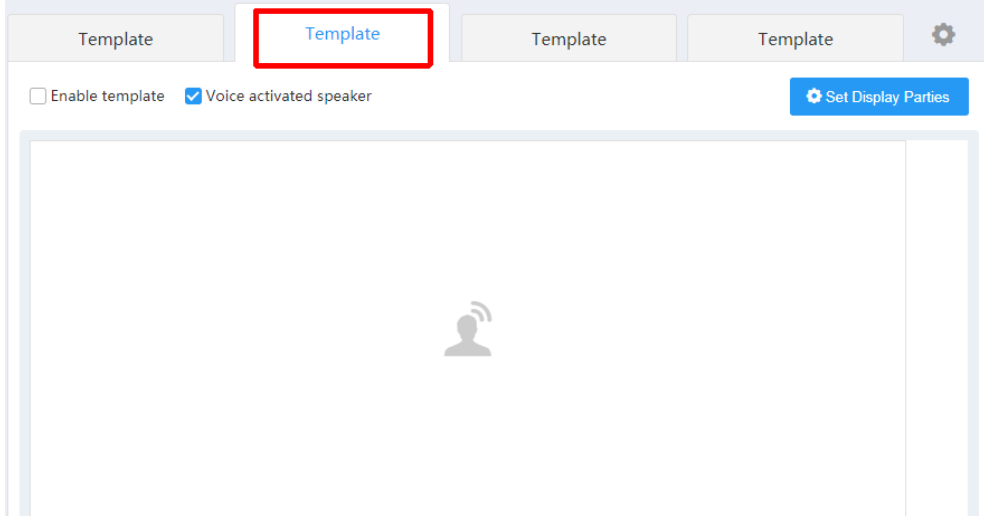

- **2.** Select the **1+N**, **Equal N×N**, **2+N**, and **Selected speaker**.
- **3.** Click **Set Display Parties** and select the desired participants to be displayed in this template.
- **4.** Optional: Click the corresponding position in the template, and select the desired participant to be displayed in this position.
	- **Note:** If the participant you select do not attend the conference, other participants will see the reminder of waiting for the participant.

If you do not select participants to be displayed in a position, other participants will see black screen in this position.

If the participants are selected to be displayed in the large video images, the voice-activated feature is disabled automatically.

**5.** If the layout you selected is **1+N**, **Equal N×N** or **2+N** mode, configure the following parameters:

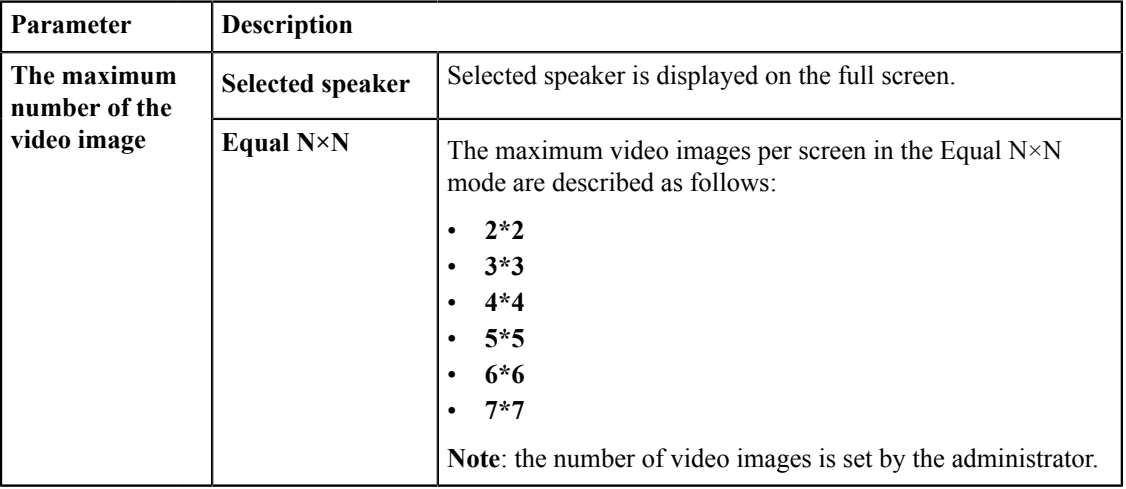

#### **Table 15:**

員

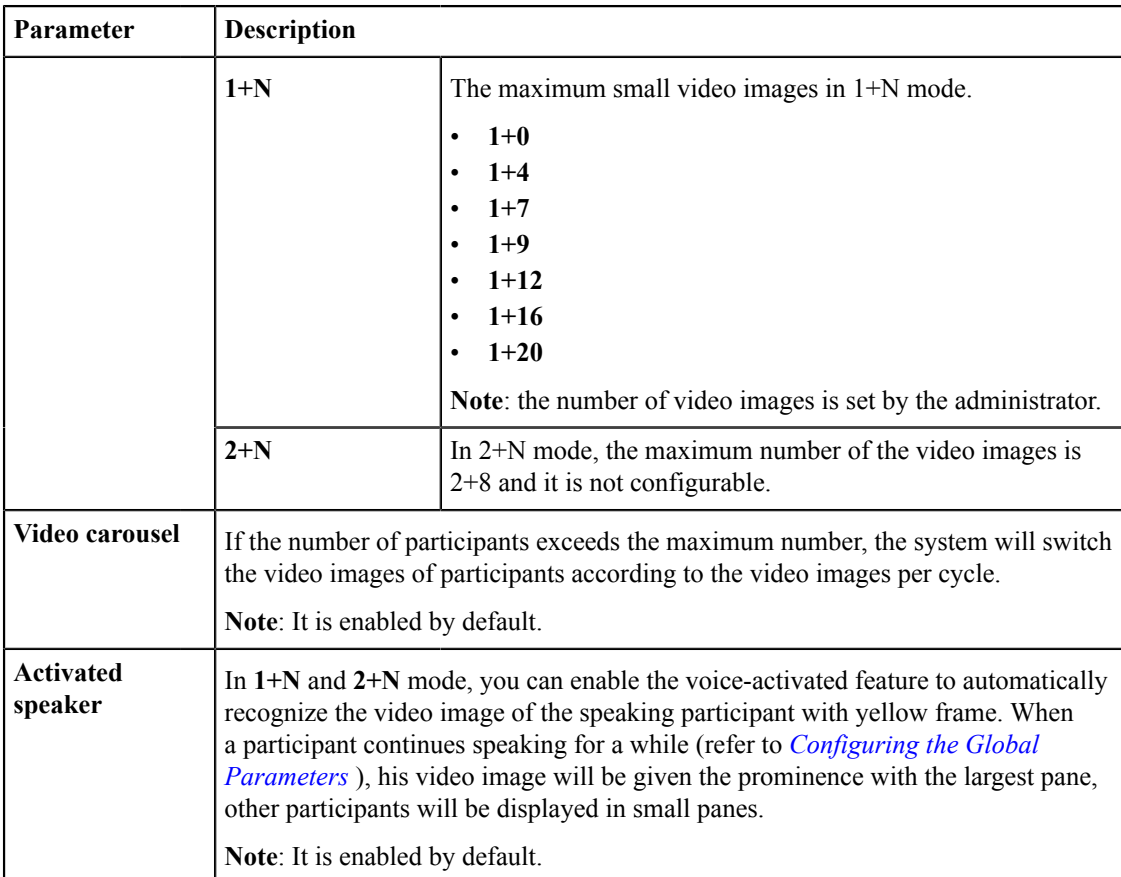

**6.** Click **Set Application Parties**, and select the desired participants.

### **Related tasks**

*Going to the [Conference](#page-30-1) Control Page via Browser Going to the [Conference](#page-30-2) Control Page via Microsoft Outlook Switching the Roles Between the Lecturer and the [Moderator/Guest](#page-49-0)*

### <span id="page-36-0"></span>**Enabling the Layout Template**

In training mode conference, you can enable multiple templates and apply them to different participants according to different conference needs.

### **Before you begin**

- Go to the Conference Control page.
- *[Configuring](#page-34-0) the Layout Template* is done.

### **Procedure**

- **1.** Select a template.
- **2.** Select the **Enable template** checkbox, and the template takes effect for all selected parties. If you have changed the edited template, click **Apply** after editing to apply changes to this template.

### **Related tasks**

*Going to the [Conference](#page-30-1) Control Page via Browser Going to the [Conference](#page-30-2) Control Page via Microsoft Outlook*

# <span id="page-37-0"></span>**Sending Messages**

The moderator or the teacher can inform the participants about the conference information or the agenda by sending messages.

**Note:** In education mode conference, the teacher can send messages after the 60-frame forwarding mode is ■ disabled.

- *Sending the [Conference](#page-37-1) Banner*
- *Sending the [Conference](#page-37-2) Subtitle*
- *Sending the [Conference](#page-37-3) Agenda*

### **Related tasks**

*Going to the [Conference](#page-30-1) Control Page via Browser Going to the [Conference](#page-30-2) Control Page via Microsoft Outlook*

### <span id="page-37-1"></span>**Sending the Conference Banner**

In order to convey the conference subject, you can configure the content and the position of the banner.

### **Before you begin**

Go to the Conference Control page.

### **Procedure**

- **1.** Click **Message** in the top-right corner of the Conference Control page.
- **2.** Select **Banner**.
- **3.** Edit the content and select the position.
- **4.** Click **DisplayBanner**, click **Send**, and the participants can see the banner on their screens immediately.

### <span id="page-37-2"></span>**Sending the Conference Subtitle**

Like the note on the blackboard, the subtitle can be used to convey the information for the participants to write down. You can configure the content, the position, the type (for example: the dynamic subtitle) and the participants to who the subtitle is applied.

### **Before you begin**

Go to the Conference Control page.

### **Procedure**

- **1.** Click **Message** in the top-right corner of the Conference Control page.
- **2.** Select **Subtitle**.
- **3.** Configure the parameters.
- **4.** Click **DisplaySubtitle**, and click **Send**, and the participants(who the subtitle is applied to) can see the subtitle on their screen immediately.

### <span id="page-37-3"></span>**Sending the Conference Agenda**

You can inform the participants about the conference process by sending the conference agenda.

### **Before you begin**

Go to the Conference Control page.

### **Procedure**

- **1.** Click **Message** in the top-right corner.
- **2.** Select **Agenda**.
- **3.** Enter the name of every agenda.
- **4.** Click **DisplayAgenda**, the participants can see the agenda on their screens.
- **5.** If you want to highlight the current agenda, you can select the **Ongoing** checkbox on the right side. Take the browser as an example, the page is shown as below:

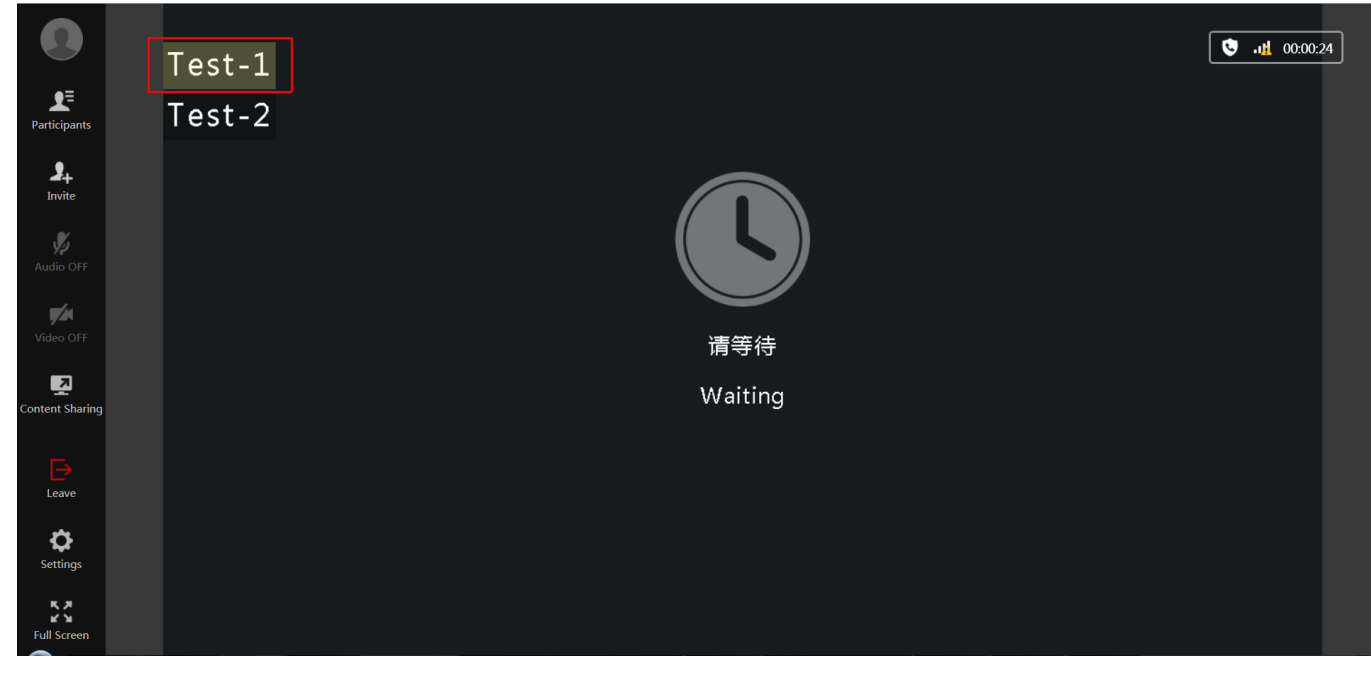

**6.** If you change the conference agenda, you can click **Send** to send the new agenda.

# <span id="page-38-0"></span>**Calling Participants**

If the scheduled conference is coming, the moderator/teacher can call participants to invite them to join the conference in advance, also in permanent VMRs the moderator/teacher can call participants that has not joined the conference to join the conference.

### **Before you begin**

Go to the Conference Control page.

### **About this task**

The enterprise administrator can add contacts for permanent VMRs, and these contacts are displayed in the Absence list by default.

### **Procedure**

Do one of the following:

- Click **Fast call** in the top-right corner, select the desired participants, and click **Call**.
- Click **Absence** in the left side, select the desired participants, and click **Call**.

### **Related tasks**

*Going to the [Conference](#page-30-1) Control Page via Browser Going to the [Conference](#page-30-2) Control Page via Microsoft Outlook*

# <span id="page-39-0"></span>**Calling Participants from the Call History**

### **Procedure**

- **1.** Click **Call History** on the left side.
- **2.** On the right side of the desired participant, click **Redial**.

### **Related tasks**

*Going to the [Conference](#page-30-1) Control Page via Browser Going to the [Conference](#page-30-2) Control Page via Microsoft Outlook*

# <span id="page-39-1"></span>**Inviting Contacts**

You can place a call to the desired contact in the enterprise directory directly.

### **Before you begin**

Go to the Conference Control page.

### **Procedure**

- **1.** Click **Invite** the top-right corner.
- **2.** Select **Invite Contact**s.
- **3.** Select the desired contact in the enterprise directory.
- **4.** Click **Confirm** to call selected participants directly.

### **Related tasks**

*Going to the [Conference](#page-30-1) Control Page via Browser Going to the [Conference](#page-30-2) Control Page via Microsoft Outlook*

# <span id="page-39-2"></span>**Inviting Third Parties**

You can use the H.323 or SIP protocol to invite conference participants, you can also invite the external Yealink Cloud accounts to join conferences.

### **Before you begin**

Go to the Conference Control page.

### **About this task**

The service of the H.323 devices joining into the conference is set by the enterprise administrator.

- **1.** Click **Invite** the top-right corner.
- **2.** Select **Email Others**.
- **3.** Select a protocol from the drop-down menu of **Protocol**, and then do one of following:
	- For **H.323**, enter the URL or the IP address.
	- For **SIP**, enter the URL or the IP address.
	- For **Yealink Cloud Number**, enter the account number.
- **4.** Click **Call**.

#### **Related tasks**

*Going to the [Conference](#page-30-1) Control Page via Browser Going to the [Conference](#page-30-2) Control Page via Microsoft Outlook*

# <span id="page-40-0"></span>**Inviting Participants by Email**

You can use the system mailbox to invite conference participants.

### **Before you begin**

Go to the Conference Control page.

### **Procedure**

- **1.** Click **Invite** the top-right corner.
- **2.** Select **Email Invitation**.
- **3.** Click **System mailbox**.
- **4.** Click **Send**.

#### **Related tasks**

*Going to the [Conference](#page-30-1) Control Page via Browser Going to the [Conference](#page-30-2) Control Page via Microsoft Outlook*

# <span id="page-40-1"></span>**Sharing the Conference Information**

You can invite participants by sharing conference information with others.

### **Before you begin**

Go to the Conference Control page.

#### **Procedure**

- **1.** Click **Invite** the top-right corner.
- **2.** Select **Email Invitation**.
- **3.** Click **Copy invitation information** and then send the information to the desired participant.

#### **Related tasks**

*Going to the [Conference](#page-30-1) Control Page via Browser Going to the [Conference](#page-30-2) Control Page via Microsoft Outlook*

# <span id="page-40-2"></span>**Searching for Participants**

Moderators can search for all participants.

### **Before you begin**

Go to the Conference Control page.

- **1.** Enter the participant name or the account number in the Search box to perform the search.
- **2.** Select the participant type below the search box, and the search result will be displayed in the Participant list.
- **3.** Select the desired group from the drop-menu of **Group**, and the participants of this group will be displayed in the Participant list.

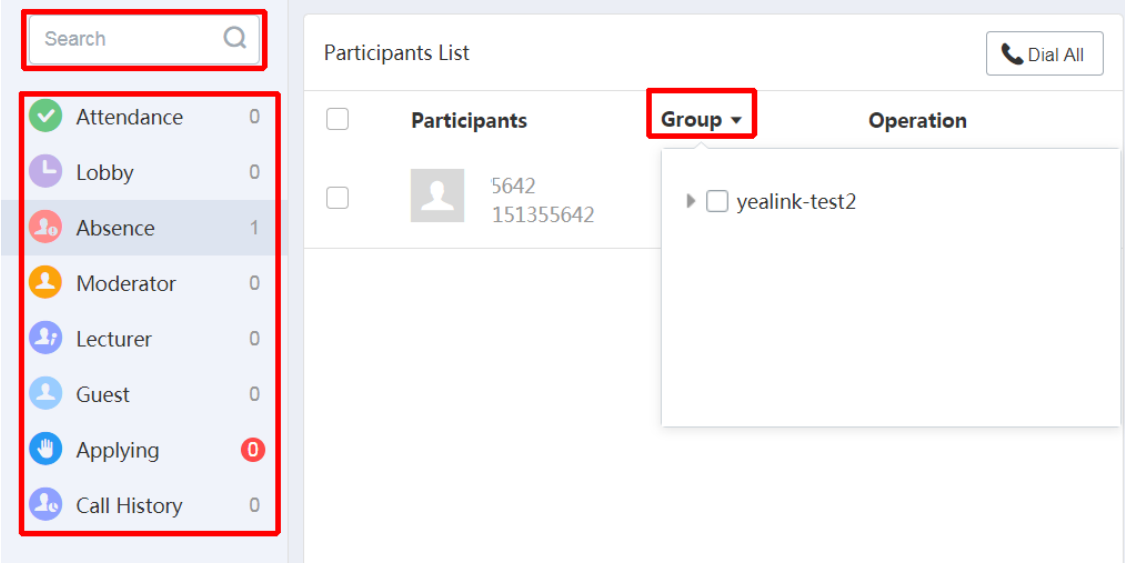

### **Related tasks**

*Going to the [Conference](#page-30-1) Control Page via Browser Going to the [Conference](#page-30-2) Control Page via Microsoft Outlook [Allowing/Rejecting the Participant Application for Speaking](#page-41-0) [Removing Participants](#page-42-0) Moving the [Participant](#page-43-0) into the Waiting Center [Allowing/Refusing](#page-44-0) the Participants to Join the Conference [Muting/Unmuting Participants](#page-44-1) [Turning](#page-45-0) on/off the Video Image [Blocking/Unblocking the Audio](#page-45-1) [Switching the Roles Between the Moderators and Guests](#page-48-0) Switching the Roles Between the Lecturer and the [Moderator/Guest](#page-49-0) [Controlling](#page-49-1) the Remote Camera*

# <span id="page-41-0"></span>**Allowing/Rejecting the Participant Application for Speaking**

In the training mode conference, moderators can allow or refuse the participant application for speaking to keep the conference order.

#### **Before you begin**

Go to the Conference Control page.

- **1.** Click **Applying** in left side.
- **2.** Select the corresponding participants, and click **Allow**/**Refuse**.

![](_page_42_Picture_124.jpeg)

**Tip:** In the **Attendance** list, click  $\mathbf{W}$ , and click **Allow/Refuse** on the right side of the participant.

### **Related tasks**

 $\bullet$ 

*Going to the [Conference](#page-30-1) Control Page via Browser Going to the [Conference](#page-30-2) Control Page via Microsoft Outlook*

# <span id="page-42-0"></span>**Removing Participants**

Moderators can hang up participants.

#### **Before you begin**

Go to the Conference Control page.

### **Procedure**

Do one of the followings:

- If you want to hang up a single participant, click  $\bullet$  on the right side of the desired participant.
- If you want to hang up several participants, do the followings:

In the Participant list, select multiple participants.

Click **our one to a** of the Conference Control page, and select **Remove** from the drop-down menu.

![](_page_43_Picture_198.jpeg)

### **Related tasks**

*Going to the [Conference](#page-30-1) Control Page via Browser Going to the [Conference](#page-30-2) Control Page via Microsoft Outlook*

# <span id="page-43-0"></span>**Moving the Participant into the Waiting Center**

In order to keep the conference order, the moderator can move the participant who has attended the conference into the conference lobby.

### **Before you begin**

Go to the Conference Control page.

#### **Procedure**

Do one of the following:

• If you want to move a single participant into the conference lobby, click  $\Box$  on the right side of the desired participant.

Select **Set as on hold** from the drop-down menu.

• If you want to move several participants into the conference lobby, select them.

Click **on** the top of the Conference Control page, and select **Set as on hold** from the drop-down menu.

![](_page_44_Picture_1.jpeg)

### **Related tasks**

*Going to the [Conference](#page-30-1) Control Page via Browser Going to the [Conference](#page-30-2) Control Page via Microsoft Outlook*

# <span id="page-44-0"></span>**Allowing/Refusing the Participants to Join the Conference**

For the participant in the conference lobby, the moderator/teacher can allow or refuse him to join the conference.

### **Before you begin**

Go to the Conference Control page.

### **Procedure**

- **1.** Click **Hobby**.
- **2.** In the Participant list, click **Allow**/**Refuse**.

#### **Related tasks**

*Going to the [Conference](#page-30-1) Control Page via Browser Going to the [Conference](#page-30-2) Control Page via Microsoft Outlook*

# <span id="page-44-1"></span>**Muting/Unmuting Participants**

The moderators can mute or unmute a participant to control whether or not other participants can hear this participant's voice.

### **Before you begin**

Go to the Conference Control page.

### **Procedure**

Do one of the following:

•

If you want to mute/unmute a single participant, select the desired participant, and then click  $\overline{M}$ 

![](_page_44_Picture_21.jpeg)

If you want to mute/unmute all participants, click / in the **Global Operation** field.

![](_page_45_Picture_2.jpeg)

### **Related tasks**

•

*Going to the [Conference](#page-30-1) Control Page via Browser Going to the [Conference](#page-30-2) Control Page via Microsoft Outlook*

# <span id="page-45-0"></span>**Turning on/off the Video Image**

The moderator can turn on/off the video image of a participant to control whether or not other participants can see the video image of this participant.

### **About this task**

Go to the Conference Control page.

### **Procedure**

On the right side of the desired participant, click  $\frac{1}{\sqrt{2}}$ 

### **Related tasks**

*Going to the [Conference](#page-30-1) Control Page via Browser Going to the [Conference](#page-30-2) Control Page via Microsoft Outlook*

# <span id="page-45-1"></span>**Blocking/Unblocking the Audio**

The moderator can block/unblock the audio of a participant to control whether or not this participant can hear the voice of other participants.

### **About this task**

Go to the Conference Control page.

#### **Procedure**

Do one of the followings:

- If you want to block the audio of a single participant, you can click the  $\sim$  on the right side of the desired participant, and select **Block Audio** from the drop-down menu.
- If you want to block the audio of several participants, select them, and click  $\Box$  on the top, and then select **Block Audio**/**Unblock Audio** from the drop-down menu.

![](_page_46_Picture_1.jpeg)

#### **Related tasks**

*Going to the [Conference](#page-30-1) Control Page via Browser Going to the [Conference](#page-30-2) Control Page via Microsoft Outlook*

# <span id="page-46-0"></span>**Turning on/off RTMP Live**

The moderators can turn on RTMP live, but the audience who watch the live broadcast of conference are not displayed on the video image. After turning on RTMP live, the moderators can stop the live broadcast of conference, change the definition, configure the video settings and so on.

### **Before you begin**

- Go to the Conference Control page.
- For scheduled conference, you need enable RTMP live when scheduling conferences.
- For permanent VMRs, the enterprise administrator need enable RTMP live first.

### **Procedure**

- **1.** Click **Live** in the top-right corner.
- **2.** Optional: Configure the RTMP live parameter.

### **Table 16: RTMP live parameters**

![](_page_46_Picture_292.jpeg)

![](_page_47_Picture_158.jpeg)

### **3.** Click **Start**.

The page is shown as below:

![](_page_48_Picture_229.jpeg)

![](_page_48_Picture_230.jpeg)

Live

- **4.** Do one of the following:
	- Click  $\blacksquare$  to end the live broadcast of the conference.
	- Scan the QR code or click the link to watch the live broadcast of the conference.
	- Click **Copy link** to share the link with people who want to watch a live broadcast of the conference.
	- Configure the definition and the video settings and click **Save**.

#### **Related tasks**

*Going to the [Conference](#page-30-1) Control Page via Browser Going to the [Conference](#page-30-2) Control Page via Microsoft Outlook Configuring the Parameters of [Discussion/Training](#page-22-1) Mode Conference*

## <span id="page-48-0"></span>**Switching the Roles Between the Moderators and Guests**

The moderators can set a guest as a moderator. The moderator can have more rights on controlling conference than the guests. If the participant does not want to be a moderator anymore, the moderator can set him as a guest. But the organizer in video conferences and Meet Now conferences cannot be set as a guest.

### **Before you begin**

Go to the Conference Control page.

### **Procedure**

On the right side of desired participant, click  $\Box$ , and select **Set as moderator/Set as guest** he drop-down menu.

### **Related tasks**

*Going to the [Conference](#page-30-1) Control Page via Browser*

*Going to the [Conference](#page-30-2) Control Page via Microsoft Outlook*

# <span id="page-49-0"></span>**Switching the Roles Between the Lecturer and the Moderator/Guest**

If you are a moderator in training mode conference, you can set the moderator/guest as a lecturer. When the lecturer does not want to be a lecturer, the moderator can cancel his role as a lecturer.

#### **Before you begin**

Go to the Conference Control page.

#### **About this task**

In the training mode conference, only the video images of the lecturers can be seen by other guests and only the lecturers can speak or share contents. Other guests are muted and cannot share contents.

#### **Procedure**

On the right side of desired participant, click  $\mathbb{R}$ , and select **Set** as **lecturer/Cancel the lecturer** from the dropdown menu.

#### **Related tasks**

*Going to the [Conference](#page-30-1) Control Page via Browser Going to the [Conference](#page-30-2) Control Page via Microsoft Outlook [Configuring](#page-34-0) the Layout Template*

### <span id="page-49-1"></span>**Controlling the Remote Camera**

The moderator can zoom in or zoom out the participant's camera.

### **Before you begin**

- Go to the Conference Control page.
- The device of the participant should support the function of controlling the far-end camera.

### **Procedure**

- **1.** Click  $\Box$  of the desired participants, and select **FECC** from the drop-down menu.
- **2.** In the pop-up dialogue, do the corresponding operations:

#### **Far-end Camera Control**

![](_page_49_Picture_273.jpeg)

#### **Related tasks**

*Going to the [Conference](#page-30-1) Control Page via Browser Going to the [Conference](#page-30-2) Control Page via Microsoft Outlook*

# <span id="page-50-0"></span>**Locking/Unlocking Conferences**

The moderators can lock or unlock conferences. After locking the conference, the moderators can select the desired person that can still call into the conference.

### **Before you begin**

Go to the Conference Control page.

### **About this task**

If you lock the conference by default, other person except the moderator and the invited participants will go to the conference lobby when they call into the conference.

 $\times$ 

### **Procedure**

**1.** Click  $\bigcap_{n=1}^{\infty}$  at the bottom-left corner.

**2.** If you want to lock the conference, select the desired person.

## Lock Conference

The following new participants can directly join the conference once it is locked, everyone else has to wait until admitted :

![](_page_50_Picture_188.jpeg)

 $\vee$  Monica's video conference  $\bigcap$  ID 1513563895  $\bigcap$  715692

### **Related tasks**

*Going to the [Conference](#page-30-1) Control Page via Browser Going to the [Conference](#page-30-2) Control Page via Microsoft Outlook*

# <span id="page-51-0"></span>**Making the Roll Call**

If you are the moderator in the training mode conference, you can call the roll to check whether everyone attends the conference.

### **About this task**

Go to the Conference Control page.

### **Procedure**

- **1.** Click **Roll Call** in the top-right corner of the Conference Control page.
- **2.** Select the desired participants.

![](_page_51_Picture_246.jpeg)

- **3.** Do one of the following:
	- Click **Auto roll call**.

Enter the desired value in the **Set the frequency of automatic roll call (range:1~3600s) field**.

Be fault, the system calls the roll every 5 seconds.

Click **Start roll call**.

• Click **Manual roll call**.

On the right side of the desired participants, click **Roll Call**.

- **4.** Click **End**.
- **5.** Click **OK**, and the result of the roll call will be saved in the attendance records.
	- **Note:** During the roll call, the moderator and the participant (whose name was called out on the list) are 围 unmuted by default. Whether or not the participant (whose name was called out on the list) is muted is set by the enterprise administrator. All participants will enter the Roll call image. The participant (whose name was called out on the list) is displayed in a full screen to the moderator, while the moderator is displayed in a full screen to the guests. When there are several moderators, the voice-activated feature is enabled by default.

### **Related tasks**

*Going to the [Conference](#page-30-1) Control Page via Browser*

*Going to the [Conference](#page-30-2) Control Page via Microsoft Outlook*

# <span id="page-52-0"></span>**Exporting the Roll Call Records**

If you want to back up the roll call result, you can export the roll call records to the local.

#### **About this task**

Go to the Conference Control page.

### **Procedure**

**1.** Click Roll Call in the top-right corner of the Conference Control page.

### **2.** Click **Attendance records** > **Export records**.

The exported file of the roll call is displayed as below:

![](_page_52_Picture_287.jpeg)

#### **Related tasks**

*Going to the [Conference](#page-30-1) Control Page via Browser Going to the [Conference](#page-30-2) Control Page via Microsoft Outlook*

# <span id="page-52-1"></span>**Leaving/Ending Conferences**

The moderators can choose to leave or to end conferences. When the moderators leave the conferences, the conferences still continue; when the moderators end conferences, the conferences end.

#### **Before you begin**

Go to the Conference Control page.

### **Procedure**

- **1.** Click **End** in the top-right corner.
- **2.** Select **End conference** or **Leave, others keep going**.

#### **Related tasks**

*Going to the [Conference](#page-30-1) Control Page via Browser Going to the [Conference](#page-30-2) Control Page via Microsoft Outlook*

# <span id="page-52-2"></span>**Controlling the Education Mode Conferences**

You can control the permanent VMRs and the scheduled conferences of the education mode, to keep the conference order and realize a good class performance.

- *[Configuring](#page-53-0) the Conference Layout*
- *[Removing Participants](#page-55-0)*
- *[Switching](#page-55-1) the Roles Between the Teacher and Student*
- *[Switching](#page-55-2) the Speaking Mode between the Free and the Raise Hand*
- *Searching for [Participants](#page-56-0)*
- *[Allowing/Rejecting the Student Application for Speaking](#page-56-1)*
- *Moving the [Participant](#page-57-0) into the Waiting Center*
- *[Muting/Unmuting Participants](#page-57-1)*
- *[Turning](#page-58-0) on/off the Video Image*
- *[Blocking/Unblocking the Audio](#page-58-1)*
- *[Turning](#page-58-2) on/off RTMP Live*
- *[Locking/Unlocking](#page-60-0) Conferences*

# <span id="page-53-0"></span>**Configuring the Conference Layout**

The teacher can change the video layout.

### **Before you begin**

Go to the Conference Control page.

#### **About this task**

The conference layout only affects the video layout viewed by the teachers, but not the one viewed by the students.

### **Procedure**

- **1.** Click **Layout adjustment** in the top-right corner .
- **2.** Configure the corresponding parameters. The layout takes effect immediately after configuring.

![](_page_53_Picture_289.jpeg)

### **Table 17:**

![](_page_54_Picture_217.jpeg)

![](_page_55_Picture_344.jpeg)

**3.** Click **Apply** and it takes effect to all participants.

### **Related tasks**

*Going to the [Conference](#page-30-1) Control Page via Browser Going to the [Conference](#page-30-2) Control Page via Microsoft Outlook*

# <span id="page-55-0"></span>**Removing Participants**

The teachers can remove participants.

### **Before you begin**

Go to the Conference Control page.

### **Procedure**

Click of the desired participant.

### **Related tasks**

*Going to the [Conference](#page-30-1) Control Page via Browser Going to the [Conference](#page-30-2) Control Page via Microsoft Outlook*

# <span id="page-55-1"></span>**Switching the Roles Between the Teacher and Student**

The teacher can set a student as a teacher. The teacher has more rights on controlling conference than the students. If the participant does not want to be a teacher anymore, the teacher can set him as a student.

#### **Before you begin**

Go to the Conference Control page.

#### **About this task**

- But the organizer cannot be set as the student.
- If the 60-frame forwarding mode is enabled, the participants (joining the conference via Yealink web app, joining by IP call, or the third parties) cannot be set as teachers.

### **Procedure**

Click **Fig. 3** of the desired participants, and select **Set as teacher/Set as student** from the drop-down menu.

#### **Related tasks**

*Going to the [Conference](#page-30-1) Control Page via Browser Going to the [Conference](#page-30-2) Control Page via Microsoft Outlook*

# <span id="page-55-2"></span>**Switching the Speaking Mode between the Free and the Raise Hand**

The teacher can switch the speaking mode according to the actual demand.

**Before you begin** Go to the Conference Control page.

### **Procedure**

Click **Free speaking mode**/**Raise Hand speaking mode** in the bottom-left corner.

### **Related tasks**

*Going to the [Conference](#page-30-1) Control Page via Browser Going to the [Conference](#page-30-2) Control Page via Microsoft Outlook*

# <span id="page-56-0"></span>**Searching for Participants**

The teachers can search for participants.

### **Before you begin**

Go to the Conference Control page.

### **Procedure**

- **1.** Enter the participant name or the account number in the Search box to perform the search.
- **2.** Select the participant type below the search box, and the search result will be displayed on the right side.

### **Related tasks**

*Going to the [Conference](#page-30-1) Control Page via Browser Going to the [Conference](#page-30-2) Control Page via Microsoft Outlook [Removing Participants](#page-55-0) [Switching](#page-55-1) the Roles Between the Teacher and Student [Allowing/Rejecting the Student Application for Speaking](#page-56-1) Moving the [Participant](#page-57-0) into the Waiting Center [Allowing/Refusing](#page-44-0) the Participants to Join the Conference [Muting/Unmuting Participants](#page-57-1) [Turning](#page-58-0) on/off the Video Image [Blocking/Unblocking the Audio](#page-58-1) [Controlling](#page-49-1) the Remote Camera*

# <span id="page-56-1"></span>**Allowing/Rejecting the Student Application for Speaking**

In Training mode conference, the moderator can accept or refuse the student application for speaking to keep the conference order.

### **Before you begin**

- Speaking mode is Raise Hand. For more information, refer to *[Configuring Parameters of Education Mode](#page-24-0) [Conference](#page-24-0)* . During the conference, the teacher can switch the speaking mode to Raise Hand. For more information, refer to *[Switching](#page-55-2) the Speaking Mode between the Free and the Raise Hand* .
- Go to the Conference Control page.

- **1.** In the left side of the page, click **Applying**.
- **2.** Select the desired participants, and click **Allow**/**Refuse**.

![](_page_57_Picture_265.jpeg)

### **Related tasks**

*Going to the [Conference](#page-30-1) Control Page via Browser Going to the [Conference](#page-30-2) Control Page via Microsoft Outlook*

# <span id="page-57-0"></span>**Moving the Participant into the Waiting Center**

In order to keep the class order, the teacher can move the participant who has attended the conference into the conference lobby.

### **Before you begin**

Go to the Conference Control page.

### **Procedure**

- **1.** Click  $\Box$  of the desired participant.
- **2.** Select **Set as on hold** from the drop-down menu.

### **Related tasks**

*Going to the [Conference](#page-30-1) Control Page via Browser Going to the [Conference](#page-30-2) Control Page via Microsoft Outlook*

### <span id="page-57-1"></span>**Muting/Unmuting Participants**

The teachers can mute or unmute a participant to control whether or not other participants can hear this student's voice.

#### **Before you begin**

Go to the Conference Control page.

### **Procedure**

Do one of the following:

•

If you want to mute/unmute a single participant, select the desired participant, and then click  $\overrightarrow{V}$ 

• If you want to mute/unmute all participants, click **Mute All**/ **Unmute All**.

• If you want to mute/unmute all students, click **Mute All**/ **Unmute** .

### **Related tasks**

*Going to the [Conference](#page-30-1) Control Page via Browser Going to the [Conference](#page-30-2) Control Page via Microsoft Outlook*

# <span id="page-58-0"></span>**Turning on/off the Video Image**

The teacher can turn on/off the video image of a participant to control whether or not other participants can see the video image of this participant.

#### **Before you begin**

Go to the Conference Control page.

#### **Procedure**

- **1.** Click  $\Box$  on the right side of the desired participant.
- **2.** Select **Camera OFF**/**Camera ON** from the drop-down menu.

#### **Related tasks**

*Going to the [Conference](#page-30-1) Control Page via Browser Going to the [Conference](#page-30-2) Control Page via Microsoft Outlook*

### <span id="page-58-1"></span>**Blocking/Unblocking the Audio**

The teacher can block/unblock the audio of a participant to control whether or not this participant can hear the voice of other participants.

### **About this task**

Go to the Conference Control page.

### **Procedure**

- **1.** Click  $\Box$  of the desired participant.
- **2.** Select **Block Audio**/**Unblock Audio** from the drop-down menu.

#### **Related tasks**

*Going to the [Conference](#page-30-1) Control Page via Browser Going to the [Conference](#page-30-2) Control Page via Microsoft Outlook*

## <span id="page-58-2"></span>**Turning on/off RTMP Live**

The teachers can turn on RTMP live, but the audience who watch the live broadcast of the conference are not displayed on the video image. After turning on RTMP live, the teachers can stop the live broadcast of conference, change the definition, set the video settings and so on.

### **Before you begin**

- Go to the Conference Control page.
- For scheduled conference, you need enable RTMP live when scheduling conferences.
- For permanent VMRs, the enterprise administrator need enable RTMP live first.

### **Procedure**

- **1.** Click **Live** in the top-right corner.
- **2.** Optional: Configure the RTMP live parameter.

## **Table 18: RTMP live parameters**

![](_page_59_Picture_223.jpeg)

### **3.** Click **Start**.

The page is shown as below:

![](_page_60_Picture_146.jpeg)

- **4.** Do one of the following:
	- Click  $\blacksquare$  to end the live broadcast of the conference.
	- Scan the QR code or click the link to watch the live broadcast of the conference.
	- Click **Copy link** to share the link with people who want to watch a live broadcast of the conference.
	- Configure the definition (60-frame forwarding mode is not enabled)and the video settings, and click **Save**.

#### **Related tasks**

*Going to the [Conference](#page-30-1) Control Page via Browser Going to the [Conference](#page-30-2) Control Page via Microsoft Outlook*

# <span id="page-60-0"></span>**Locking/Unlocking Conferences**

The teachers can lock or unlock conferences. After locking the conference, the teachers can select the desired participants that can still call into the conference.

### **Before you begin**

Go to the Conference Control page.

### **About this task**

If you lock the conference by default, other person except the teacher and the invited participants will go to the conference lobby when they call into the conference.

- **1.** Click **Lock Conference**/ **Unlock Conference** at the bottom-left corner.
- **2.** If you want to lock the conference, select the desired participants.

### **Lock Conference**

 $\times$ 

The following new participants can directly join the conference once it is locked, everyone else has to wait until admitted :

![](_page_61_Picture_263.jpeg)

**3.** Click **OK**.

When the conference is locked/unlocked, the icon  $\Box$  will appear/disappear in the top-left corner.

![](_page_61_Picture_6.jpeg)

### *Going to the [Conference](#page-30-1) Control Page via Browser Going to the [Conference](#page-30-2) Control Page via Microsoft Outlook*

# <span id="page-61-0"></span>**Troubleshooting**

This chapter provides general troubleshooting methods to help you solve problems that you might encounter when using Yealink VC Cloud Management Service. For more information about troubleshooting, you can contact Yealink distributors or Yealink technical support engineers.

- *Viewing Call [Statistics](#page-61-1)*
- *Common [Problems](#page-62-0)*

# <span id="page-61-1"></span>**Viewing Call Statistics**

During the conference, if the call quality is poor, the moderator can see the call statistics of every participant to find out the reason. Call statistics contains statistics about the audio, the video, the content and so on. You can know the call quality by seeing the codec, the bandwidth, the packets lost and so on. For example, when the call has a delay or there is a mosaic in the video, you can see the package lost rate.

### **About this task**

Go to the Conference Control page.

### **Procedure**

Check the desired participant, click  $\Box$ , and then select **Call Statistics**. The detailed call statistics are displayed as below:

#### **Call Statistics**

![](_page_62_Picture_195.jpeg)

### **Related tasks**

*Going to the [Conference](#page-30-1) Control Page via Browser Going to the [Conference](#page-30-2) Control Page via Microsoft Outlook*

# <span id="page-62-0"></span>**Common Problems**

- *[Invited Participants Do Not Receive Emails](#page-62-1)*
- *[Participants See Messy Codes in the Email](#page-62-2)*

### <span id="page-62-1"></span>**Invited Participants Do Not Receive Emails**

#### **Situation:**

The invited participants do not receive invitation emails.

### **Cause:**

- The emails may be in the spam folders.
- The emails may be intercepted by the back-end server.

### **Solution:**

### **Procedure**

- **1.** Remind users to check the spam folder.
- **2.** Contact the enterprise IT staff to check the back-end server.

### <span id="page-62-2"></span>**Participants See Messy Codes in the Email**

### **Situation:**

When you schedule conferences via Microsoft Outlook, the conference participants you invited will receive emails. But the email is shown as messy codes to the conference participants.

### **Cause:**

If you log into Microsoft Outlook software by POP/SMTP protocol, you send emails in iCalendar format by default.

### **Solution:**

### **Procedure**

- **1.** Open Microsoft Outlook software.
- **2.** Click **File** > **Optional** > **Calendar**.
- **3.** Clear **When sending meeting requests outside of your organization, use the iCalendar format** checkbox.

![](_page_63_Picture_101.jpeg)

**4.** Click **OK**.

# <span id="page-63-0"></span>**Appendix-Time Zones**

### **Time zone**

(UTC-11:00) Coordinated Universal Time-11

![](_page_64_Picture_235.jpeg)

![](_page_65_Picture_238.jpeg)

![](_page_66_Picture_172.jpeg)